# USER MANUAL DSL-2750B

**VERSION 1.0** 

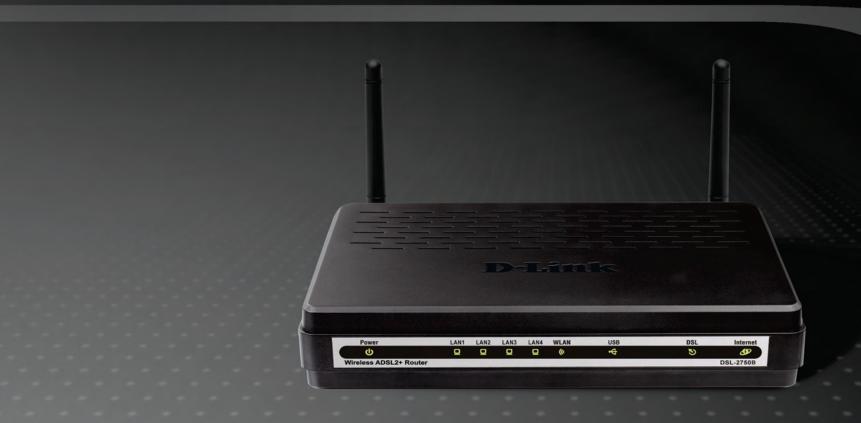

D-Link®

**BROADBAND** 

### **Federal Communication Commission Interference Statement**

This equipment has been tested and found to comply with the limits for a Class B digital device, pursuant to Part 15 of the FCC Rules. These limits are designed to provide reasonable protection against harmful interference in a residential installation. This equipment generates, uses and can radiate radio frequency energy and, if not installed and used in accordance with the instructions, may cause harmful interference to radio communications. However, there is no guarantee that interference will not occur in a particular installation. If this equipment does cause harmful interference to radio or television reception, which can be determined by turning the equipment off and on, the user is encouraged to try to correct the interference by one of the following measures:

- Reorient or relocate the receiving antenna.
- Increase the separation between the equipment and receiver.
- Connect the equipment into an outlet on a circuit different from that to which the receiver is connected.
- Consult the dealer or an experienced radio/TV technician for help.

This device complies with Part 15 of the FCC Rules. Operation is subject to the following two conditions: (1) This device may not cause harmful interference, and (2) this device must accept any interference received, including interference that may cause undesired operation.

FCC Caution: Any changes or modifications not expressly approved by the party responsible for compliance could void the user's authority to operate this equipment.

#### **IMPORTANT NOTE:**

#### **FCC Radiation Exposure Statement:**

This equipment complies with FCC radiation exposure limits set forth for an uncontrolled environment. This equipment should be installed and operated with minimum distance 20cm between the radiator & your body.

This transmitter must not be co-located or operating in conjunction with any other antenna or transmitter.

# **Table of Contents**

5

| 1 | Safe  | ety Preca | iutions                                      | 1   |
|---|-------|-----------|----------------------------------------------|-----|
| 2 | Intro | duction   |                                              | 1   |
|   | 2.1   | LEDs a    | and Interfaces                               | 2   |
|   | 2.2   | System    | n Requirements                               | 4   |
|   | 2.3   | Feature   | es                                           | 4   |
|   | 2.4   | Standa    | ords Compatibility and Compliance            | 5   |
| 3 | Har   | dware Ins | stallation                                   | 5   |
|   | 3.1   | Choosi    | ing the Best Location for Wireless Operation | 5   |
|   | 3.2   | Conne     | cting the Router                             | 6   |
| 4 | Abo   | ut the We | eb Configuration                             | 7   |
|   | 4.1   | Prepar    | ation Before Login                           | 7   |
|   | 4.2   | Loggin    | g In to the Router                           | 8   |
|   |       | 4.2.1     | First-Time Login                             | 8   |
|   | 4.3   | Setup .   |                                              | 9   |
|   |       | 4.3.1     | Wizard                                       | 9   |
|   |       | 4.3.2     | Internet Setup                               | .18 |
|   |       | 4.3.3     | Wireless Connection                          | .24 |
|   |       | 4.3.4     | Local Network                                | .29 |
|   |       | 4.3.5     | Time and Date                                | .31 |
|   |       | 4.3.6     | Print Server                                 | .32 |
|   |       | 4.3.7     | Logout                                       | .32 |
|   | 4.4   | Advand    | ced                                          | .33 |
|   |       | 4.4.1     | Wireless Settings                            | .33 |
|   |       | 4.4.2     | Port Forwarding                              | .42 |
|   |       | 4.4.3     | Port Triggering                              | .44 |
|   |       | 4.4.4     | DMZ                                          | .46 |
|   |       | 4.4.5     | Parental Control                             | .46 |
|   |       | 4.4.6     | Filtering Options                            | .50 |
|   |       | 4.4.7     | DNS                                          | .54 |
|   |       | 4.4.8     | Dynamic DNS                                  | .55 |
|   |       | 4.4.9     | Storage Service                              | .56 |
|   |       |           |                                              |     |

|     | 4.4.10 | Multicast        | 58 |
|-----|--------|------------------|----|
|     | 4.4.11 | Network Tools    | 59 |
|     | 4.4.12 | Routing          | 71 |
|     | 4.4.13 | RIP              | 74 |
|     | 4.4.14 | MultiNat         | 74 |
|     | 4.4.15 | Schedules        | 75 |
|     | 4.4.16 | Logout           | 76 |
| 4.5 | Mainte | nance            | 77 |
|     | 4.5.1  | System           | 77 |
|     | 4.5.2  | Firmware Update  | 78 |
|     | 4.5.3  | Access Controls  | 78 |
|     | 4.5.4  | Diagnostics      | 81 |
|     | 4.5.5  | System Log       | 82 |
|     | 4.5.6  | Logout           | 82 |
| 4.6 | Status |                  | 83 |
|     | 4.6.1  | Device Info      | 83 |
|     | 4.6.2  | Wireless Clients | 84 |
|     | 4.6.3  | DHCP Clients     | 84 |
|     | 4.6.4  | Logs             | 85 |
|     | 4.6.5  | Statistics       | 86 |
|     | 4.6.6  | Route info       | 87 |
|     | 4.6.7  | Logout           | 87 |
| FAC | Qs     |                  | 88 |

# 1 Safety Precautions

Follow the following instructions to prevent the device from risks and damage caused by fire or electric power:

- Use volume labels to mark the type of power.
- Use the power adapter packed within the device package.
- Pay attention to the power load of the outlet or prolonged lines. An overburden power outlet or damaged lines and plugs may cause electric shock or fire accident. Check the power cords regularly. If you find any damage, replace it at once.
- Proper space left for heat dissipation is necessary to avoid damage caused by overheating to the device. The long and thin holes on the device are designed for heat dissipation to ensure that the device works normally. Do not cover these heat dissipation holes.
- Do not put this device close to a place where a heat source exists or high temperature occurs. Avoid the device from direct sunshine.
- Do not put this device close to a place where it is over damp or watery. Do not spill any fluid on this device.
- Do not connect this device to any PCs or electronic products, unless our customer engineer or your broadband provider instructs you to do this, because any wrong connection may cause power or fire risk.
- Do not place this device on an unstable surface or support.

# 2 Introduction

The DSL-2750B is a highly integrated ADSL2/2+ Integrated Access Device. It provides DSL uplink, Ethernet LAN and wireless LAN services. The wireless LAN is complied with the IEEE802.11b/g /n standards and supports 2T2R. It is usually preferred to provide high access performance applications for the individual users, the SOHO, the small enterprise and so on.

# 2.1 LEDs and Interfaces

#### **Front Panel**

The LED indicators are as follows from left to right: Power, LAN1/2/3/4, WLAN, USB, DSL, Internet. The WPS indicator is on the side panel.

The following table describes the LEDs of the device.

| LED              | Color                                                   | Status                                                      | Description                                                                              |
|------------------|---------------------------------------------------------|-------------------------------------------------------------|------------------------------------------------------------------------------------------|
|                  |                                                         | Off                                                         | The power is off.                                                                        |
|                  | Green                                                   | On                                                          | The power is on and the initialization is                                                |
| Power            |                                                         | _                                                           | normal.                                                                                  |
|                  | Red                                                     | On                                                          | The device is initiating.                                                                |
|                  |                                                         | Blinks                                                      | The firmware is upgrading.                                                               |
|                  |                                                         | Off                                                         | No LAN link.                                                                             |
| LAN 1/2/3/4      | Green                                                   | Blinks                                                      | Data is being transmitted through the LAN interface.                                     |
|                  |                                                         | On                                                          | The connection of LAN interface is normal.                                               |
| NA/L ANI         | Green                                                   | Blinks                                                      | Data is transmitted through the WLAN interface.                                          |
| WLAN             |                                                         | On                                                          | The connection of WLAN interface is normal.                                              |
|                  |                                                         | Off                                                         | The WLAN connection is not established.                                                  |
|                  |                                                         | On The connection of USB flash disk has established.        |                                                                                          |
| USB              | Green                                                   | Blink                                                       | Data is being transmitted.                                                               |
|                  |                                                         | Off                                                         | No signal is detected.                                                                   |
|                  | Green                                                   | Off                                                         | Initial self-test is failed.                                                             |
| DSL              |                                                         | Blinks                                                      | The device is detecting itself.                                                          |
|                  |                                                         | On                                                          | Initial self-test of the unit has passed.                                                |
|                  | Green Connection is not prese On IP is connected and no | Off                                                         | The device is under the Bridge mode, DSL connection is not present, or the power is off. |
| Internet         |                                                         | On                                                          | IP is connected and no traffic is detected.                                              |
|                  |                                                         | The device is attempted to become IP connected, but failed. |                                                                                          |
| WPS (on the side | Green                                                   | Blinks                                                      | WPS negotiation is enabled, waiting for the clients.                                     |
| panel)           |                                                         | Off                                                         | Device is ready for new WPS to setup.                                                    |

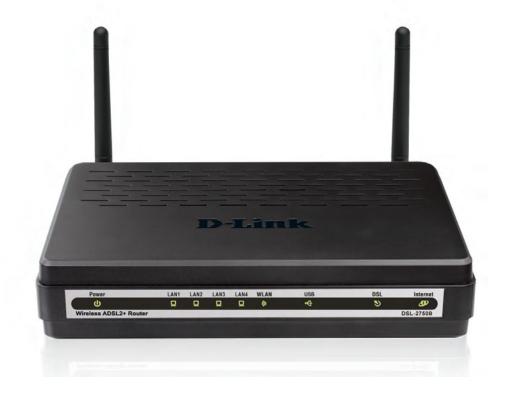

#### **Rear Panel**

| Interface/Button        | Description                                                                                                    |
|-------------------------|----------------------------------------------------------------------------------------------------|
| DSL                     | RJ-11 interface that connects to the telephone set through the telephone cable.                                                                                                    |
| LAN4/3/2/1              | Ethernet RJ-45 interfaces that connect to the Ethernet interfaces of computers or Ethernet devices.                                                                                 |
| USB                     | USB host port, for connecting the USB storage devices.                                                                                                    |
| WIRELESS<br>ON/OFF      | Button to enable or disable WLAN.                                                                                                    |
| RESET                   | Reset to the factory defaults. To restore factory defaults, keep the device powered on and push a paper clip into the hole. Press down the button for one second, and then release. |
| ON/OFF                  | Power on or off.                                                                                                    |
| POWER                   | Interface that connects to the power adapter. The power adapter output is: 12 V DC, 1 A.                                                                                            |
| WPS (on the side panel) | WPS button to setup connection to client.                                                                                                    |

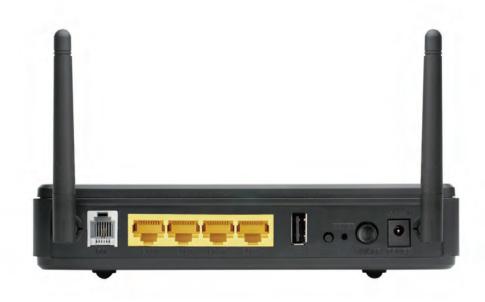

# 2.2 System Requirements

Recommended system requirements are as follows:

- An 10 baseT/100BaseT Ethernet card is installed on your PC
- A hub or switch (attached to several PCs through one of Ethernet interfaces on the device)
- Operating system: Windows 98SE, Windows 2000, Windows ME, Windows XP, Windows Vista or Windows 7
- Internet Explorer V5.0 or higher, Netscape V4.0 or higher, or Firefox 1.5 or higher

### 2.3 Features

The device supports the following features:

- User-friendly GUI for web configuration
- Several pre-configured popular games. Just enable the game and the port settings are automatically configured.
- Compatible with all standard Internet applications
- Industry standard and interoperable DSL interface
- Simple web-based status page displays a snapshot of system configuration, and links to the configuration pages
- Downloadable flash software updates
- Support for up to 8 permanent virtual circuits (PVC)
- Support for up to 8 PPPoE sessions
- Support RIP v1 & RIP v2
- WLAN with high-speed data transfer rates of up to 130 Mbps, compatible with IEEE 802.11b/g/n, 2.4GHz compliant equipment
- Optimized Linux 2.6 Operating System
- IP routing and bridging
- Asynchronous transfer mode (ATM) and digital subscriber line (DSL) support
- Point-to-point protocol (PPP)
- Network/port address translation (NAT/PAT)
- Quality of service (QoS)
- Wireless LAN security: WPA, 802.1x, RADIUS client
- Universal plug-and-play(UPnP)
- File server for network attached storage (NAS) devices
- Print server
- Web filtering
- Management and control
- Web-based management (WBM)
- Command line interface (CLI)
- TR-069 WAN management protocol
- Remote update
- USB mass-storage
- System statistics and monitoring

### 2.4 Standards Compatibility and Compliance

- Support application level gateway (ALG)
- ITU G.992.1 (G.dmt)
- ITU G.992.2 (G.lite)
- ITU G.994.1 (G.hs)
- ITU G.992.3 (ADSL2)
- ITU G.992.5 (ADSL2+)
- ANSI T1.413 Issue 2
- IEEE 802.3
- IEEE 802.3u
- IEEE 802.11b
- IEEE 802.11g
- IEEE 802.11n

# 3 Hardware Installation

# 3.1 Choosing the Best Location for Wireless Operation

Many environmental factors may affect the effective wireless function of the DSL Router. If this is the first time that you set up a wireless network device, read the following information:

The access point can be placed on a shelf or desktop, ideally you should be able to see the LED indicators in the front, as you may need to view them for troubleshooting.

Designed to go up to 100 meters indoors and up to 300 meters outdoors, wireless LAN lets you access your network from anywhere you want. However, the numbers of walls, ceilings, or other objects that the wireless signals must pass through limit signal range. Typical ranges vary depending on types of materials and background RF noise in your home or business.

# 3.2 Connecting the Router

(1) Connect the **DSL** port of the router and the Modem port of the splitter with a telephone cable; connect the phone to the phone port of the splitter through a cable; and connect the incoming line to the Line port of the splitter.

The spliiter has three ports:

- LINE: Connect to a wall phone jack (RJ-11 jack)
- Modem: Connect to the Line interface of the router
- **PHONE**: Connect to a telephone set
- (2) Connect the **LAN** port of the router to the network interface card (NIC) of the PC through an Ethernet cable (MDI/MDIX).
- (3) Plug the power adapter to the wall outlet and then connect the other end of it to the **Power** port of the router.

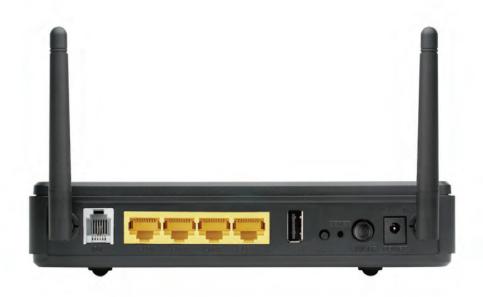

# 4 About the Web Configuration

The first time you setup the Router. It is recommended that you configure the WAN connection using a single computer, to ensure that both the computer and the Router are not connected to the LAN. Once the WAN connection operates properly, you may continue to make changes to Router configuration, including IP settings and DHCP setup. This chapter is concerned with using your computer to configure the WAN connection. The following chapter describes the various menus used to configure and monitor the Router, including how to change IP settings and DHCP server setup.

## 4.1 Preparation Before Login

Before accessing the Routerre the communication between PC and Router is normal. Check the communication as follows.

Configure the IP address of the PC as 192.168.1.X (2~254), net mask as 255.255.255.0, gateway address as 192.168.1.1 (for customized version, configure them according to the actual version).

Enter **arp** -a in the DOS window to check whether the PC can read the MAC address of the Router.

Ping the MAINTENANCE IP address (192.168.1.1 by default) of the Router. If the PC can read the MAC address of the Router and can ping through the MAINTENANCE IP address of the Router, that means the communication of the PC and the Router is normal.

#### Note:

When you manage the Router through Web, you must keep the Router power on. Otherwise, the Router may be damaged.

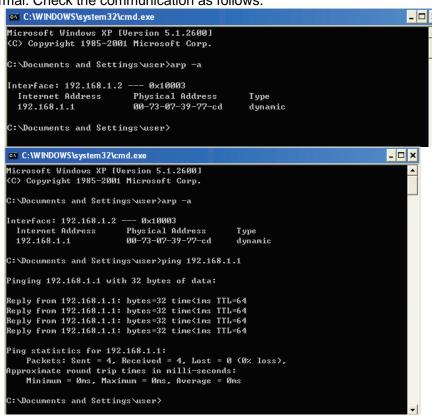

### 4.2 Logging In to the Router

The following description is a detail "How-To" user guide and is prepared for first time users.

#### 4.2.1 First-Time Login

When you log in to the DSL Router for the first time, the login wizard appears.

- **Step 1** Open a Web browser on your computer.
- **Step 2** Enter http://192.168.1.1 (DSL router default IP address) in the address bar. The login page appears.
- Step 3 Enter a user name and the password. The default username and password of the super user are admin and admin. The username and password of the common user are user and user. You need not enter the username and password again if you select the option Remember my password. It is recommended to change these default values after logging in to the DSL router for the first time.
- Step 4 Click Login to log in.

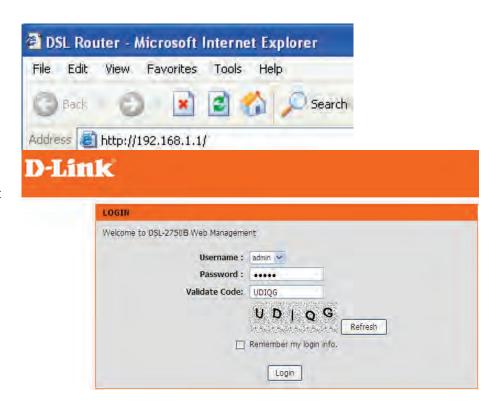

# 4.3 Setup

#### 4.3.1 Wizard

**Wizard** enables fast and accurate configuration of Internet connection and other important parameters. The following sections describe these various configuration parameters.

When subscribing to a broadband service, you should be aware of the method, by which you are connected to the Internet. Your physical WAN device can be Ethernet, DSL, or both. Technical information about the properties of your Internet connection is provided by your Internet service provider (ISP). For example, your ISP should inform you whether you are connected to the Internet using a static or dynamic IP address, or the protocol, such as PPPoA or PPPoE, that you use to communicate over the Internet.

Choose **Setup** > **Wizard**. The page shown in the figure appears.

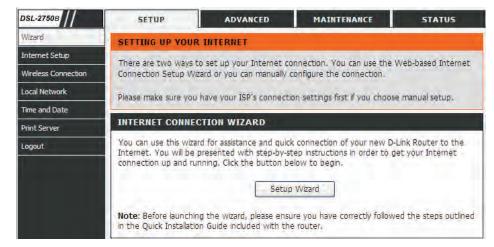

Click **Setup Wizard**. The page shown in the right figure appears.

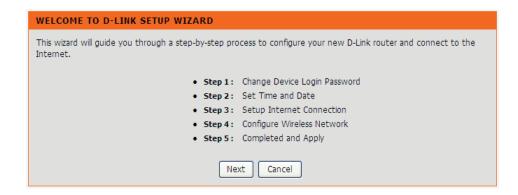

There are four steps to configure the device. Click **Next** to continue. Change the password for logging in to the device. The default password is **admin**. To secure your network, modify the password

timely.

#### Note:

Confirm password must be the same as the new password.

To ignore the step, click **Skip**.

| STEP 1: CHANGE DEVICE LOGIN PASSWORD $\rightarrow$ 2 $\rightarrow$ 3 $\rightarrow$ 4 $\rightarrow$ 5                                                                                                    |
|----------------------------------------------------------------------------------------------------|
| To help secure your network, D-Link recommends that you should choose a new password. If you do not wish to choose a new password now, just click "Skip" to continue. Click "Next" to proceed to next step. |
| Current Password :                                                                                                    |
| New Password :                                                                                                    |
| Confirm Password :                                                                                                    |
| Back Next Skip Cancel                                                                                                    |

Set the time and date.

**First NTP time server**: Select the domain of the time server to which system time will be synchronized.

Configure the Internet connection.

Select the country and ISP. Set the VPI and VCI. If you fail to find the country and ISP from the drop-down lists, select **Others**.

- **Protocol**: The protocol connection type of the interface. You can select PPPoE, PPPoA, Dynamic IP, Static IP, or Bridge.
- Connection Type: You can select it from the drop-down list according to the uplink equipment. You can select LLC or VC-Mux.
- **VPI**: The virtual path identifier of the WAN interface (provided by your ISP). The range is 0 to 255.
- **VCI**: The virtual channel identifier for the WAN interface. The range is 32 to 65535 (1 to 31 are reserved for known protocols).

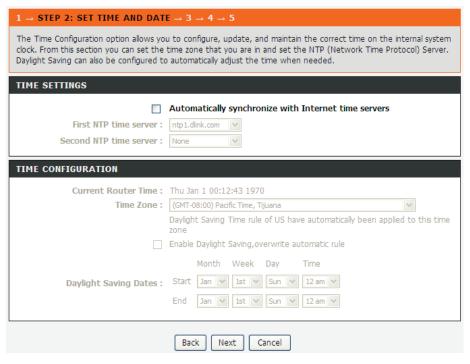

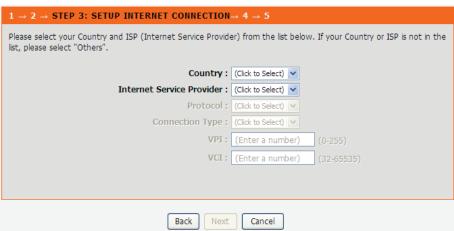

If the **Protocol** is **PPPoE** or **PPPoA**, the page shown in either of the two figures appears.

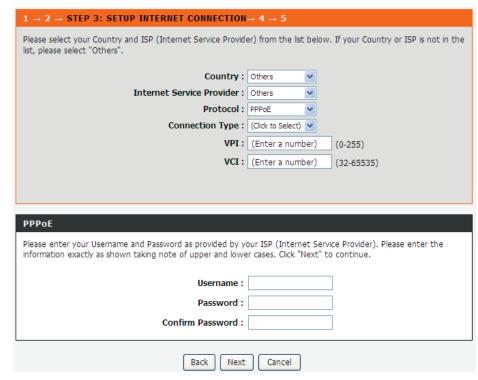

Set the user name and password as provided by your ISP.

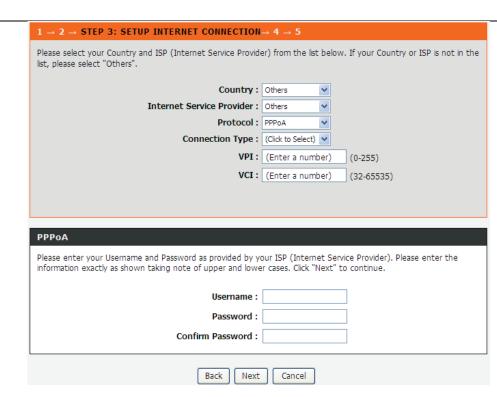

If the **Protocol** is **Static IP**, the page shown in the figure appears. Enter the IP Address, Subnet Mask, Default Gateway, and Primary DNS Server.

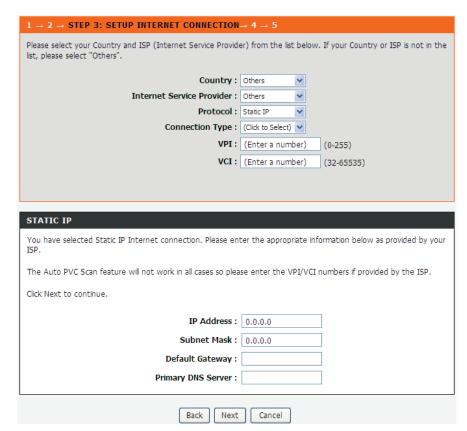

If the **Protocol** is **Dynamic IP** or **Bridge**, the page shown in the figure appears.

| 1 → 2 → STEP 3: SETUP INTERNET CONNECTION                                                  | → 4 → 5                                                       |
|--------------------------------------------------------------------------------------------|---------------------------------------------------------------|
| Please select your Country and ISP (Internet Service Provide list, please select "Others". | er) from the list below. If your Country or ISP is not in the |
| Country :                                                                                  | Others                                                        |
| Internet Service Provider :                                                                | Others                                                        |
| Protocol:                                                                                  | Dynamic IP 🔻                                                  |
| Connection Type:                                                                           | (Click to Select)                                             |
| VPI:                                                                                       | (Enter a number) (0-255)                                      |
| VCI:                                                                                       | (Enter a number) (32-65535)                                   |
|                                                                                            |                                                               |
|                                                                                            |                                                               |
| Back Next                                                                                  | Cancel                                                        |

After proper configuration, click Next.

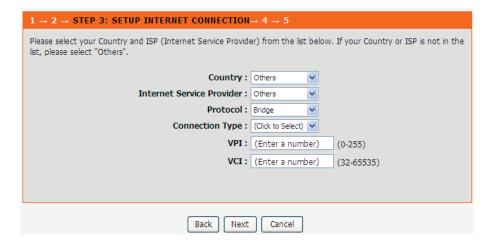

Configure the wireless network, or keep the default settings. Enter the information and click **Next**.

- Enable Your Wireless Network: Enable wireless settings on LAN interface.
- Wireless Network Name (SSID): SSID is the name of your wireless network. All wireless-equipped devices share the same SSID to communicate with each other. It must be unique to identify separated wireless network. For security, you should change the default SSID to a special ID.
- Visibility Status: You can select visible or invisible.
- Security Level: In order to protect your network from hackers and unauthorized users, it is highly recommended you choose one of the following wireless network security settings.
- WPA Pre-Shared Key: Please set it. Then you will need to enter the same key here into your wireless clients in order to enable proper wireless connection.

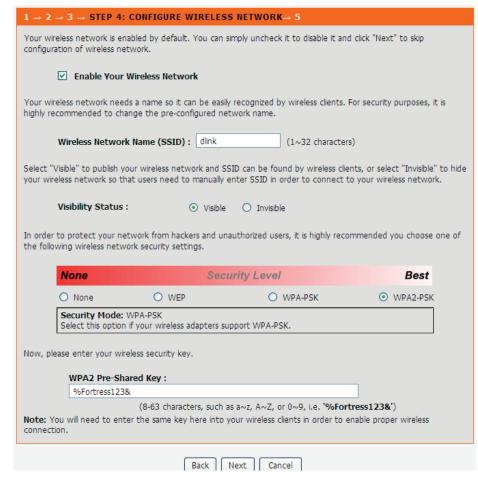

The page shown in the right figure appears. In this page, you can view the configuration information. You can check weather the configurations match the information provided by your ISP.

#### 1 → 2 → 3 → 4 STEP 5: COMPLETED AND APPLY

Setup complete. Click "Back" to review or modify settings. Click "Apply" to apply current settings.

If your Internet connection does not work after apply, you can try the Setup Wizard again with alternative settings or use Manual Setup instead if you have your Internet connection details as provided by your ISP.

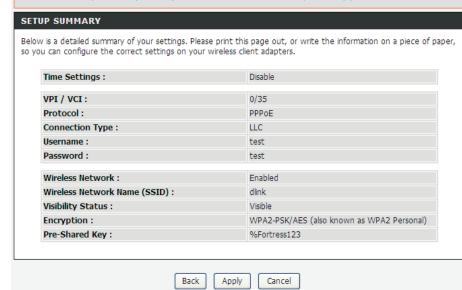

### 4.3.2 Internet Setup

Choose **Setup** > **Internet Setup**. The page as shown in the right figure appears. In this page, you can configure the WAN interface of the device.

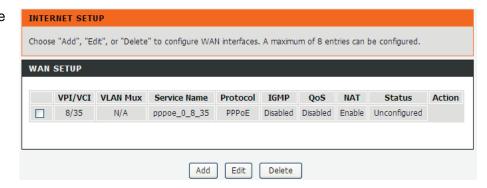

Click **Add in "INTERNET SETUP"**. The page shown in the following figure appears.

| p <u>ears.</u>         |                                                                                                    |
|------------------------|----------------------------------------------------------------------------------------------------|
| Field                  | Description                                                                                                    |
| PVC<br>Settings        | <ul> <li>The virtual path between two points in an ATM network and its valid value is from 0 to 255.</li> <li>The virtual channel between two points in an ATM network, ranging from 32 to 65535 (0 to 31 is reserved for local management of ATM traffic).</li> </ul> |
| Service<br>Category    | You can select from the drop-down list.  UBR Without PCR  UBR With PCR  UBR With PCR  CBR  Non Realtime VBR  Realtime VBR                                                                                                    |
| Protocol               | You can select from the drop-down list.  Bridging  PPP over ATM (PPPoA)  PPP over Ethernet (PPPoE)  MAC Encapsulation Routing (MER)  IP over ATM (IPoA)  Bridging                                                                                                    |
| QoS<br>scheduler       | You can select one of the item between <b>Strict Priority</b> and <b>Weighted Fair Queuing</b> .                                                                                                    |
| Encapsulati<br>on Mode | Select the method of encapsulation provided by your ISP. You can select from the drop-down list.  LLC/SNAP-BRIDGING  LLC/SNAP-BRIDGING  VC/MUX                                                                                                    |

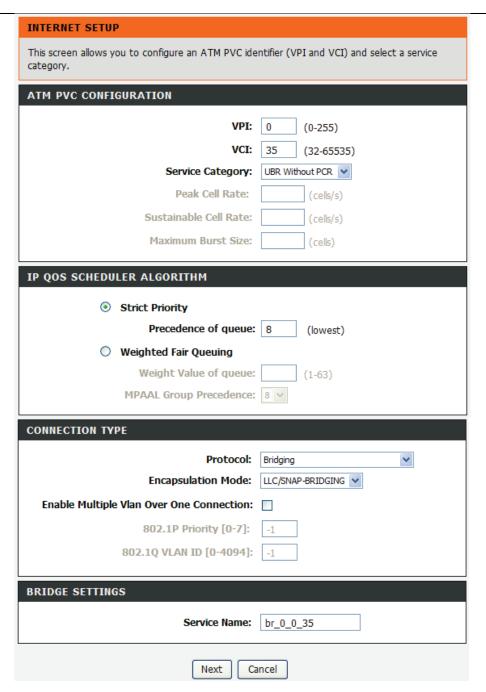

Click **Next**, the page shown in the following figure appears.

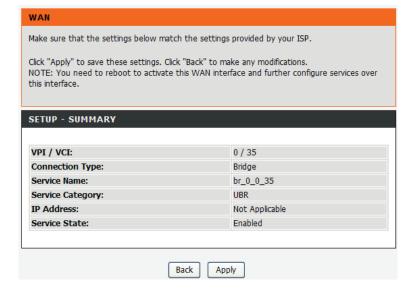

If you select the **PPP over Ethernet (PPPoE)** or **PPP over ATM (PPPoA)** as the connection protocol, the following page appears.

- **PPP Username:** The correct user name that your ISP provides to you.
- **PPP Password:** The correct password that your ISP provides to you.
- Authentication Method: The value can be AUTO, PAP, CHAP, or MSCHAP. Usually, you can select AUTO.
- **Dial on demand (with idle timeout timer):** If this function is enabled, you need to enter the idle timeout time. Within the preset minutes, if the router does not detect the flow of the user continuously, the router automatically stops the PPPoE connection. Once it detects the flow (like access to a webpage), the router restarts the PPPoE dialup.
  - If this function is disabled, the router performs PPPoE dial-up all the time. The PPPoE connnection does not stop, unless the router is powered off and DSLAM or uplink equipment is abnormal.
- MTU Size: Maximum Transmission Unit. Sometimes, you must modify this function to access network successfully.
- PPP IP extension: If this function is enabled, the WAN IP address obtained by the router through built-in dial-up can be directly assigned to the PC being attached to the router (at this time, the router connects to only one PC). From the aspect of the PC user, the PC dials up to obtain an IP address. But actually, the dial-up is done by the router. If this function is disabled, the router itself obtains the WAN IP address.
- Use Static IP Address: If this function is disabled, the router obtains an IP address assigned by an uplink equipment such as BAS, through PPPoE dial-up.
  - If this function is enabled, the router uses this IP address as the WAN IP address.
- Enable NAT: Select it to enable the NAT functions of the router. If you do
  not want to enable NAT and wish the router user to access the Internet
  normally, you must add a route on the uplink equipment. Otherwise, the
  access to the Internet fails. Normally, NAT should be enabled.
- **Enable Firewall:** Enable or disable IP filtering.
- **Enable IGMP Multicast**: IGMP proxy. For example, if you wish that the PPPoE mode supports IPTV, enable this function.

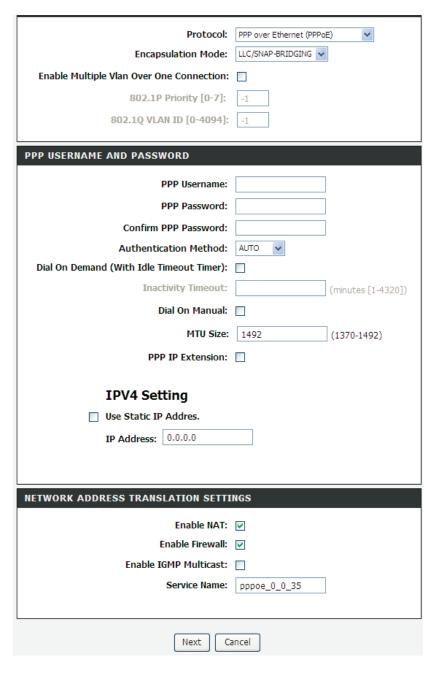

If you select the **MAC Encapsulation Routing(MER)** as the connection protocol, the following page appears.

- Obtain an IP address automatically: The modem obtains a WAN IP address automatically and at this time it enables DHCP client functions. The WAN IP address is obtained from the uplink equipment like BAS and the uplink equipment is required to enable the DHCP server functions.
- Use the following IP address: If you want to manually enter the WAN IP address, select this check box and enter the information in the field.
- WAN IP Address: Enter the IP address of the WAN interface provided by your ISP.
- WAN Subnet Mask: Enter the subnet mask concerned to the IP address of the WAN interface provided by your ISP.
- Default Gateway: Enter the default gateway.
- Obtain DNS info automatically from WAN interface: You can get DNS server information from the selected WAN interface
- Use the following Static DNS IP address: If you want to manually enter the IP address of the DNS server, select this check box and enter the information in the fields.
- Primary DNS server: Enter the IP address of the primary DNS server.
- Secondary DNS server: Enter the IP address of the secondary DNS server provided by your ISP.

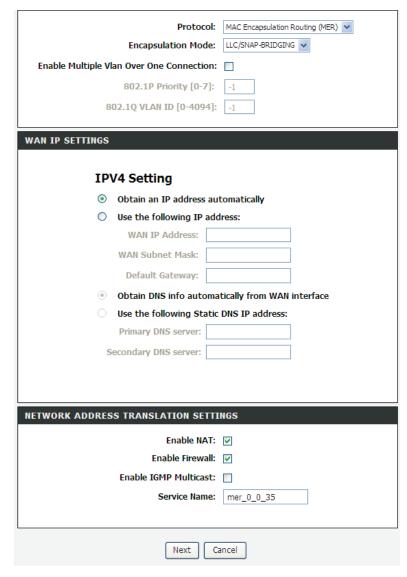

After proper settings, click Next.

#### WAN

Make sure that the settings below match the settings provided by your ISP.

Click "Apply" to save these settings. Click "Back" to make any modifications.

NOTE: You need to reboot to activate this WAN interface and further configure services over this interface.

| /PI / VCI:          | 0 / 35                 |  |
|---------------------|------------------------|--|
| Connection Type:    | IPoE                   |  |
| Service Name:       | mer_0_0_35             |  |
| Service Category:   | UBR                    |  |
| IP Address:         | Automatically Assigned |  |
| Service State:      | Enabled                |  |
| NAT:                | Enabled                |  |
| Firewall:           | Enabled                |  |
| IGMP Multicast:     | Disabled               |  |
| Quality Of Service: | Enabled                |  |

Back

Apply

#### 4.3.3 Wireless Connection

This section includes the wireless connection setup wizard and WPS setup wizard. There are two ways to setup your wireless connection. You can use the **Wireless Connection Setup Wizard** or you can manually configure the connection.

Choose **Setup** > **Wireless Connection**. The **Wireless Connection** page shown in the following figure appears.

#### WIRELESS CONNECTION

There are two ways to setup your wireless connection. You can use the Wireless Connection Setup Wizard or you can manually configure the connection.

Please note that changes make on this section will also need to duplicated to your wireless clients and PC.

#### WIRELESS CONNECTION SETUP WIZARD

If you would like to utilize our easy to use Web-based Wizard to assist you in connecting you new D-Link Systems Wireless Router to the Internet, click on the button below.

Wireless Connection Setup Wizard

Note: Before launching the wizard, please ensure you have followed all steps outlined in the Quick Installation Guide included the package.

#### ADD WIRELESS DEVICE WITH WPS (WI-FI PROTECTED SETUP) WIZARD

This wizard is designed to assist you in connecting your wireless device to your router. It will guide you through step-bystep instructions on how to get your wireless device connected. Click the button bellow to begin.

Add Wireless Device with WPS

#### MANUAL WIRELESS CONNECTION OPTIONS

If you would like to configure the Internet settings of you new D-Link Router manually, then click on the button bellow.

Manual Wireless Connection Setup

#### WPS RESET TO UNCONFIGURED

Wps reset to unconfigured, the "wireless settings" will be reset to factory default, other settings will remain unchanged.

Reset to Unconfigured

#### 4.3.3.1 Wireless Wizard

In Wireless Connection page, Click "Wireless Connection Setup Wizard", the page shown in the following figure appears.

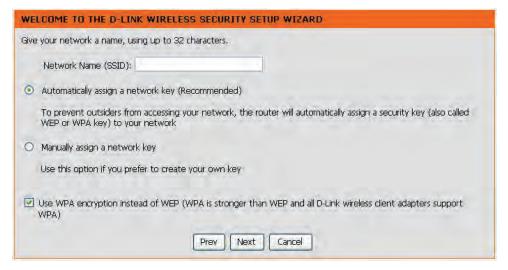

If you select "Use WPA encryption instead of WEP" and "Manually assign a network key", click "Next", the page shown in the following figure appears.

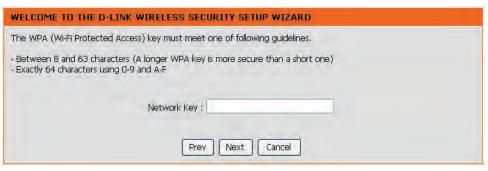

If you only select "Manually assign a network key", click "Next", the page shown in the following figure appears.

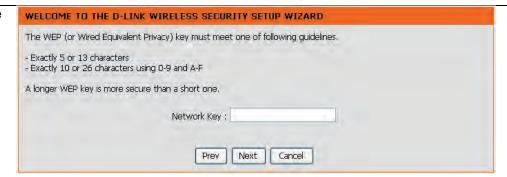

After you enter the network key, the page shown in the following figure appears, you can confirm the wireless settings in this page. Click **Save** to save the settings.

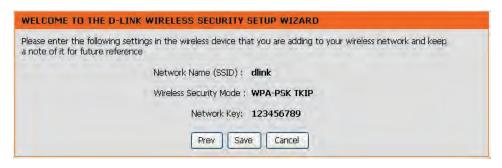

#### 4.3.3.2 Wireless Device Add

In Wireless Connection page, Click Add Wireless Device with WPS, the page shown in the following figure appears.

Select **Auto**, click **Next**, the page shown in the following figure appears. When **PIN** is used, users are only allowed to enter no more than eight digits in the field.

Select **Manual**, click **Next**, the page shown in the following figure appears. It displays the current wireless settings and you can manually enter the settings in the wireless device that's to be added in the wireless network.

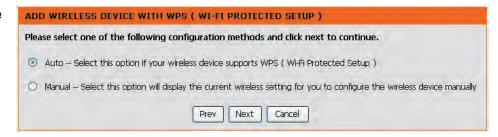

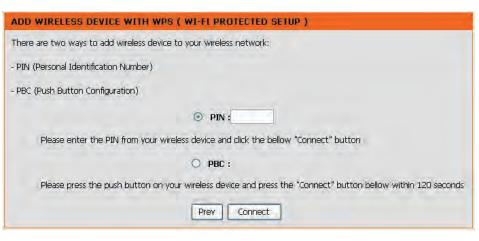

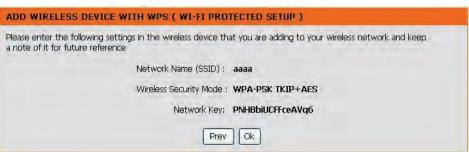

#### 4.3.3.3 Manual Wireless Setup

If you want to configure the Internet settings of you new D-Link Router manually, click Manual Wireless Connection Setup. It will redirect to 4.4.1 Wireless Settings.

#### 4.3.3.4 WPS Reset to Unconfigured

In **Wireless Connection** page, Click **Reset to Unconfigured**, the page shown in the following figure appears.

Once the "Reset to Unconfigured" button is clicked, the "wireless settings" will be reset to factory default, other settings will remain unchanged.

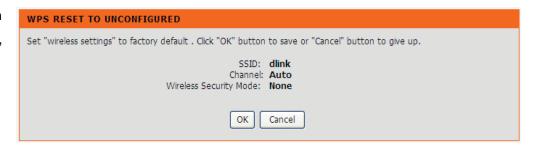

#### 4.3.4 Local Network

You can configure the LAN IP address according to the actual application. The preset IP address is 192.168.1.1. You can use the default settings and DHCP service to manage the IP settings for the private network. The IP address of the device is the base address used for DHCP. To use the device for DHCP on your LAN, the IP address pool used for DHCP must be compatible with the IP address of the device. The IP address available in the DHCP IP address pool changes automatically if you change the IP address of the device.

You can also enable the secondary LAN IP address. The two LAN IP addresses must be in different networks.

Choose **Setup** > **Local Network**. The **Local Network** page shown in the following figure appears.

#### LOCAL NETWORK

This section allows you to configure the local network settings of your router. Please note that this section is optional and you should not need to change any of the settings here to get your network up and running.

#### **ROUTER SETTINGS**

Use this section to configure the local network settings of your router. The Router IP Address that is configured here is the IP Address that you use to access the Web-based management interface. If you change the IP Address here, you may need to adjust your PC's network settings to access the network again.

Router IP Address: 192.168.1.1

Subnet Mask: 255.255.255.0

Configure the second IP Address and Subnet Mask for LAN interface

IP Address:

Subnet Mask :

By default, **Enable DHCP Server** is selected for the Ethernet LAN interface of the device. DHCP service supplys IP settings to workstations configured to automatically obtain IP settings that are connected to the device through the Ethernet port. When the device is used for DHCP, it becomes the default gateway for DHCP client connected to it. If you change the IP address of the device, you must also change the range of IP addresses in the pool used for DHCP on the LAN. The IP address pool can contain up to 253 IP addresses.

Click **Apply** to save the settings.

In the **Local Network** page, you can assign IP addresses on the LAN to specific individual computers based on their MAC addresses.

Click **Add** to add static DHCP (optional). The page shown in the following figure appears.

Select **Enable** to reserve the IP address for the designated PC with the configured MAC address.

The **Computer Name** helps you to recognize the PC with the MAC address. For example, Father's Laptop.

Click **Apply** to save the settings.

After the DHCP reservation is saved, the DHCP reservations list displays the configuration.

If the DHCP reservations list table is not empty, you can select one or more items and click **Edit** or **Delete**.

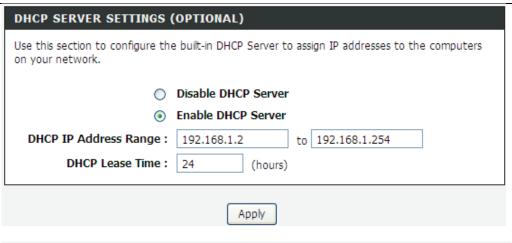

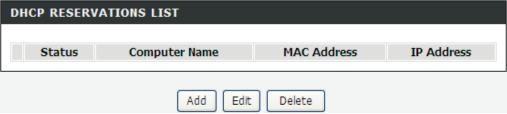

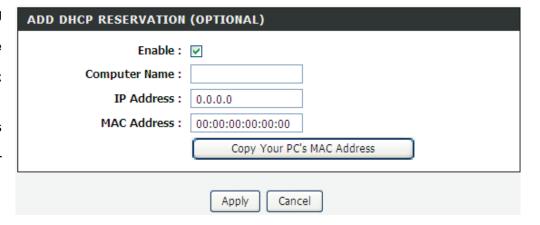

#### 4.3.5 Time and Date

Choose **Setup** > **Time and Date**. The page shown in the following figure appears.

In the **Time and Date** page, you can configure, update, and maintain the correct time on the internal system clock. You can set the time zone that you are in and the network time protocol (NTP) server. You can also configure daylight saving to automatically adjust the time when needed.

Select Automatically synchronize with Internet time servers.

Select the specific time server and the time zone from the corresponding drop-down lists.

Select Enable manual Daylight Saving, overwrite automatic rule if necessary. Set the daylight as you want.

Click **Apply** to save the settings.

#### TIME AND DATE

Daylight Saving Dates:

The Time Configuration option allows you to configure, update, and maintain the correct time on the internal system clock. From this section you can set the time zone that you are in and set the NTP (Network Time Protocol) Server. Daylight Saving can also be configured to automatically adjust the time when needed.

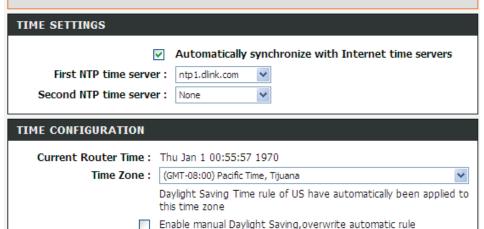

Month Week Day

Jan V 4th V Sun V 12 am V

Apply Cancel

#### 4.3.6 Print Server

Choose **Setup** > **Print Server**. The page shown in the following figure appears.

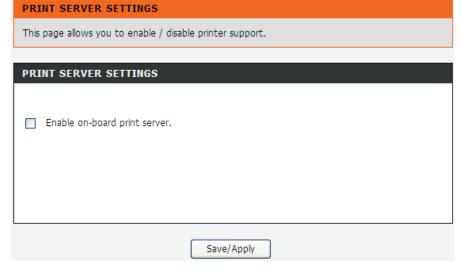

Select **Enable on-board print server**, the page shown in the following figure appears.

- **Printer name**: can be any text string up to 80 characters.
- Make and model: can be any text string up to 80 characters. Click Save/Apply to save the settings.

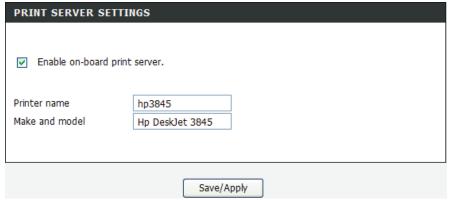

#### 4.3.7 Logout

Choose **Setup** > **Logout**. The page shown in the following figure appears. In this page, you can log out of the configuration page.

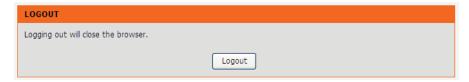

# 4.4 Advanced

This section includes advanced features used for network management, security and administrative tools to manage the device. You can view status and other information that are used to examine performance and troubleshoot.

# 4.4.1 Wireless Settings

This function is used to modify the standard 802.11 wireless radio settings. It is recommended not to change the default settings, because incorrect settings may impair the performance of your wireless radio. The default settings provide the best wireless radio performance in most environments.

Choose **ADVANCED** > **Wireless Settings**. The page shown in the following figure appears.

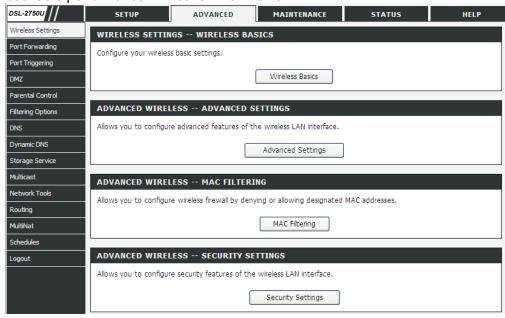

#### 4.4.1.1 Wireless Basics

In the **Wireless Settings** page, click **Wireless Basic**, the page shown in the following figure appears. In this page, you can configure the parameters of wireless LAN clients that may connect to the device.

- Enable Wireless: Select this to turn Wi-Fi on and off.
- Wireless Network Name (SSID): The Wireless Network Name is a unique name that identifies a network. All devices on a network must share the same wireless network name in order to communicate on the network. If you decide to change the wireless network name from the default setting, enter your new wireless network name in this field.
- Visibility Status: You can select Visible or Invisible.
- Country: Select the country from the drop-down list.
- Wireless Channel: Select the wireless channel from the pull-down menu. It is different for different countries.
- 802.11 Mode: Select the appropriate 802.11 mode based on the wireless clients in your network. The drop-down menu options are 802.11n auto, 802.11g only, Mixed 802.11g and 802.11b, or 802.11b only.
- Bandwidth: You can select it from the drop-down list:

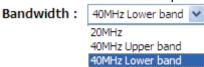

Click **Apply** to save the settings.

#### WIRELESS BASICS

Use this section to configure the wireless settings for your D-Link router. Please note that changes made in this section will also need to be duplicated to your wireless clients and PC.

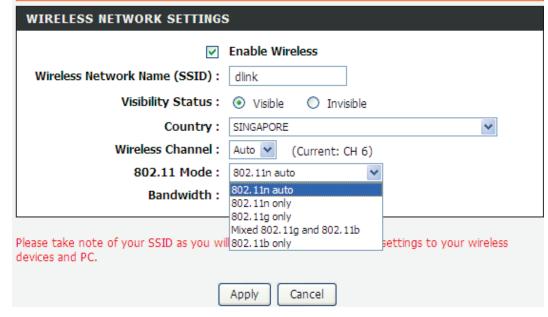

## 4.4.1.2 Advanced Settings

In the **Wireless Settings** page, click **Advanced settings**, the page shown in the following figure appears.

- Multicast Rate: Select the multicast transmission rate for the network. The rate of data transmission should be set depending on the speed of your wireless network. You can select from a range of transmission speeds, or you can select Auto to have the Router automatically use the fastest possible data rate and enable the Auto-Fallback feature. Auto-Fallback will negotiate the best possible connection speed between the Router and a wireless client. The default value is Auto.
- Fragmentation Threshold: Packets that are larger than this threshold are fragmented into multiple packets. Try to increase the fragmentation threshold if you encounter high packet error rates. Do not set the threshold too low, since this can result in reducing networking performance.
- RTS Threshold: This value should remain at its default setting of 2347. Should you encounter inconsistent data flow, only minor reductions are recommended. Should you encounter inconsistent data flow, only minor reduction of the default value, 2347 is recommended. If a network packet is smaller than the preset RTS threshold size, the RTS/CTS mechanism will not be enabled. The Router sends Request to Send (RTS) frames to a particular receiving station and negotiates the sending of a data frame. After receiving an RTS, the wireless station responds with a Clear to Send (CTS) frame to acknowledge the right to begin transmission. The RTS Threshold value should remain at its default value of 2347.
- DTIM Interval: (Delivery Traffic Indication Message) Enter a value between 1 and 255 for the Delivery Traffic Indication Message (DTIM.) A DTIM is a countdown informing clients of the next window for listening to broadcast and multicast messages.
- Beacon Interval: A beacon is a packet of information that is sent from a
  connected device to all other devices where it announces its availability
  and readiness. A beacon interval is a period of time (sent with the
  beacon) before sending the beacon again. The beacon interval may be
  adjusted in milliseconds (ms). Default (100) is recommended.
- Global Max Clients: Specifies maximum wireless client stations to be enble to link with AP. Once the clients exceed the max vlaue, all other clients will be refused.

#### ADVANCED SETTINGS

These options are for users that wish to change the behaviour of their 802.11g wireless radio from the standard setting. D-Link does not recommend changing these settings from the factory default. Incorrect settings may impair the performance of your wireless radio. The default settings should provide the best wireless radio performance in most environments.

| ADVANCED WIRELESS SETTINGS    |         |  |
|-------------------------------|---------|--|
| Multicast Rate:               | Auto    |  |
| Fragmentation Threshold:      | 2346    |  |
| RTS Threshold:                | 2347    |  |
| DTIM Interval:                | 1       |  |
| Beacon Interval:              | 100     |  |
| Global Max Clients:           | 16      |  |
| Transmit Power:               | 100%    |  |
| WMM(Wi-Fi Multimedia):        | Enabled |  |
|                               |         |  |
| SSID                          |         |  |
| Enable Wireless               | ▼       |  |
| Wireless Network Name (SSID): | dlink   |  |

Visibility Status: 

Visible

User Isolation : Off V

(WMF):

Max Clients: 16

Disable WMM Advertise : Off V

**Enable Wireless Multicast Forwarding** 

Invisible

 $(1 \sim 128)$ 

- **Transmit Power:** Adjust the transmission range here. This tool can be helpful for security purposes if you wish to limit the transmission range.
- WMM (Wi-Fi Multimedia): Select whether WMM is enable or disabled.
   Before you disable WMM, you should understand that all QoS queues or traffic classes related to wireless do not take effect.
- **Enable Wireless**: Select this to turn Wi-Fi on and off.
- Wireless Network Name (SSID): The Wireless Network Name is a unique name that identifies a network. All devices on a network must share the same wireless network name in order to communicate on the network. If you decide to change the wireless network name from the default setting, enter your new wireless network name in this field.
- Visibility Status: You can select Visible or Invisible.
- User Isolation: When many clients connect to the same access point, they can access each other. If you want to disable the access between clients which connect the same access point, you can select On to enable this service.
- Disable WMM Advertise: You can select On or Off from the drop-down list.
- Enable Wireless Multicast Forwarding (WMF): You can select On or Off from the drop-down list.
- Max Clients: Specifies maximum wireless client stations to be enble to link with AP.
- **GUEST/VIRTUAL ACCESS POINT:** If you want to make Guest/Virtual network function be available, you can set the parameters below.

These settings are only for more technically advanced users who have sufficient knowledge about wireless LAN. Do not change these settings unless you know the effect of changes on the device. Click **Apply** to save the settings.

| GUEST/VIRTUAL ACCESS POINT-1                 |                      |
|----------------------------------------------|----------------------|
| Enable Wireless Guest Network :              |                      |
| Guest SSID :                                 | dlink_guest1         |
| Visibility Status :                          | Visible    Invisible |
| User Isolation :                             | Off 🗸                |
| Disable WMM Advertise :                      | Off 🗸                |
| Enable Wireless Multicast Forwarding (WMF) : | Off 🔻                |
| Max Clients :                                | 16 (1 ~ 128)         |
|                                              |                      |
| GUEST/VIRTUAL ACCESS POINT-2                 |                      |
| Enable Wireless Guest Network :              |                      |
| Guest SSID :                                 | dlink_guest2         |
| Visibility Status :                          | Visible    Invisible |
| User Isolation :                             | Off 🕶                |
| Disable WMM Advertise :                      | Off 🗸                |
| Enable Wireless Multicast Forwarding (WMF) : | Off v                |
| Max Clients :                                | 16 (1 ~ 128)         |
| GUEST/VIRTUAL ACCESS POINT-3                 |                      |
| Enable Wireless Guest Network :              |                      |
| Guest SSID :                                 | dlink_guest3         |
| Visibility Status :                          | Visible    Invisible |
| User Isolation :                             | Off 🗸                |
| Disable WMM Advertise :                      | Off 🗸                |
| Enable Wireless Multicast Forwarding (WMF) : | Off v                |
| Max Clients :                                | 16 (1 ~ 128)         |
|                                              |                      |

# 4.4.1.3 MAC Filtering

In the **Wireless Settings** page, click **MAC Filtering**, the page shown in the following figure appears.

In this page, you can allow or deny users access the wireless router based on their MAC address.

Click **Add**, the page shown in the following figure appears.

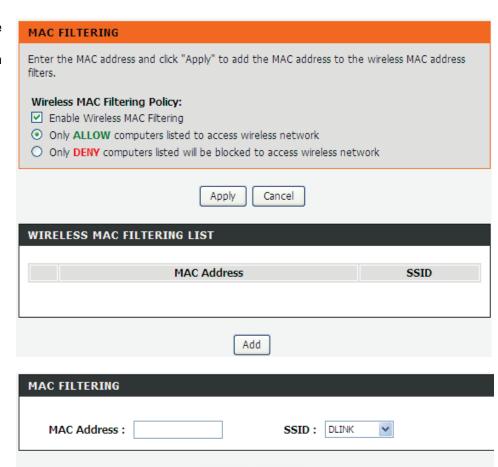

Cancel

Apply

# 4.4.1.4 Security Settings

In the **Wireless Settings** page, click **Security Settings.** The page shown in the following figure appears.

Select the SSID that you want to configure from the drop-down list.

Select the encryption type from the **Security Mode** drop-down list. You can select **None**, **WEP**, **WPA-Personal** and **WPA-Enterprise**.

#### SECURITY SETTINGS

This page allows you to configure security features of the wireless LAN interface. You can set the network authentication method, select data encryption, specify whether a network key is required to authenticate to this wireless network and specify the encryption strength. Click "Apply" to configure the wireless security options.

| Click Apply to configure the wireless security options.                                                                                                    |                |
|----------------------------------------------------------------------------------------------------|----------------|
| WIRELESS SSID                                                                                                    |                |
| Select SSID :                                                                                                    | dlink          |
| WIRELESS SECURITY MODE                                                                                                    |                |
| To protect your privacy you can configure wireless security features. This device supports three wireless security modes including: WEP, WPA and WPA2. WEP is the original wireless encryption standard. WPA and WPA2 provides a higher level of security. |                |
| Security Mode :                                                                                                    | WPA-Personal 💌 |
| WIRELESS SECURITY MODE                                                                                                    |                |
| WPA Mode:                                                                                                    | WPA2 Only      |
| WPA passphrase:                                                                                                    | **********     |
| WPA Group Rekey Interval:                                                                                                    | 0              |
| WPA/WAPI Encryption:                                                                                                    | AES 🕶          |
|                                                                                                    |                |
| Please take note of your SSID and security Key as you will need to duplicate the same settings to your wireless devices and PC.                                                                                                    |                |
| Apply/Save Cancel                                                                                                    |                |

If you select **WEP**, the page shown in the following figure appears.

**WEP (Wireless Encryption Protocol)** encryption can be enabled for security and privacy. WEP encrypts the data portion of each frame transmitted from the wireless adapter using one of the predefined keys.

The router offers 64 or 128 bit encryption with four keys available.

Select **Encryption Strength** from the drop-down menu. (128 bit is stronger than 64 bit)

Enter the key into the Network Key field 1~4. (Key length is outlined at the bottom of the window.)

Click Apply/Save to save the settings.

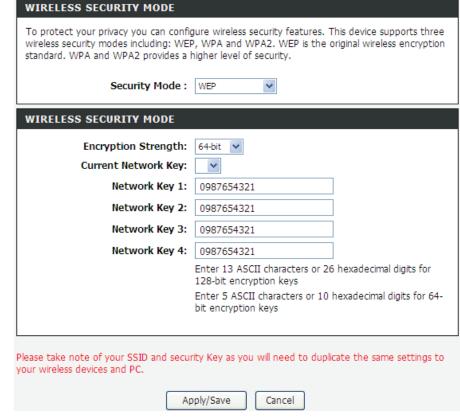

If you select **WPA-Personal**, the page shown in the following figure appears.

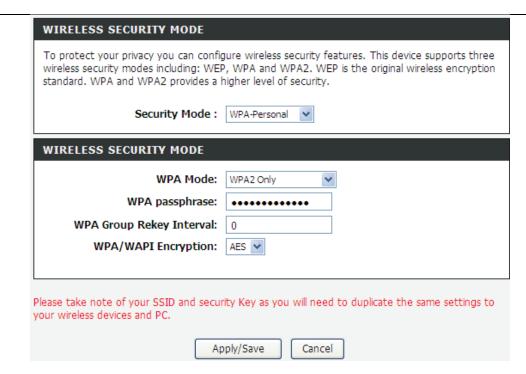

If you select **WPA- Enterprise**, the page shown in the following figure appears. You can only use WPA-enterprise if you have set up RADIUS server. This is the WPA/WPA2 authentication with RADIUS server instead of pre-shared key.

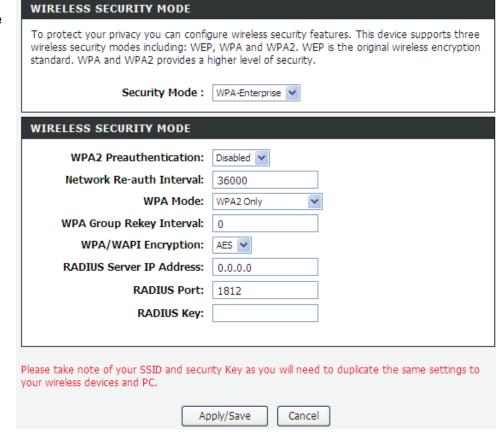

# 4.4.2 Port Forwarding

This function is used to open ports in your device and re-direct data through those ports to a single PC on your network (WAN-to-LAN traffic). It allows remote users to access services on your LAN, such as FTP for file transfers or SMTP and POP3 for e-mail. The device accepts remote requests for these services at your global IP address. It uses the specified TCP or UDP protocol and port number, and redirects these requests to the server on your LAN with the LAN IP address you specify. Note that the specified private IP address must be within the available range of the subnet where the device is in.

Choose **ADVANCED** > **Port Forwarding**. The page shown in the following figure appears.

#### PORT FORWARDING

Port Forwarding allows you to direct incoming traffic from the WAN side (identified by protocol and external port) to the internal server with a private IP address on the LAN side. The internal port is required only if the external port needs to be converted to a different port number used by the server on the LAN side. A maximum of 32 entries can be configured.

Select the service name, and enter the server IP address and click "Apply" to forward IP packets for this service to the specified server. **NOTE: The "Internal Port End" cannot be changed.**It is the same as "External Port End" normally and will be the same as the "Internal Port Start" or "External Port End" if either one is modified.

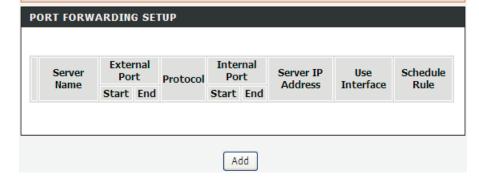

Click Add to add a virtual server.

Select a service for a preset application, or enter a name in the **Custom Server** field.

Enter an IP address in the **Server IP Address** field, to appoint the corresponding PC to receive forwarded packets.

The Ports show the ports that you want to open on the device. The **TCP/UDP** means the protocol type of the opened ports.

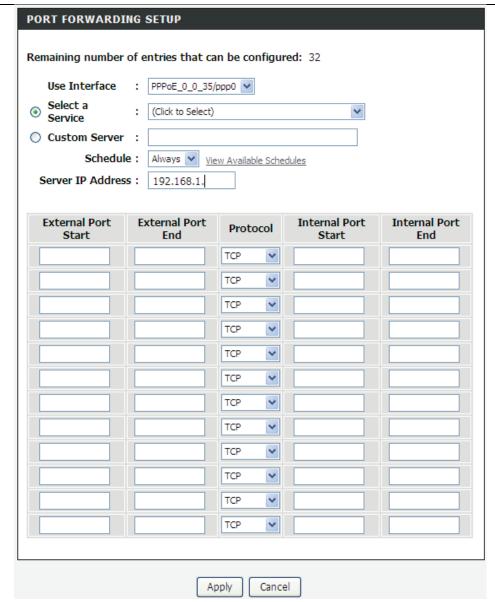

Click **Apply** to save the settings. The page shown in the following figure appears. A virtual server is added.

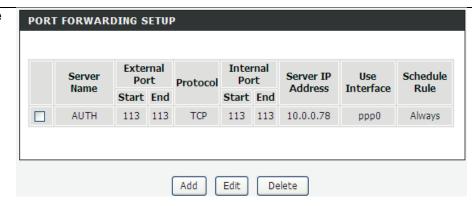

# 4.4.3 Port Triggering

Some applications require that specific ports in the firewall of the device are open for the remote parties to access. Application rules dynamically open the firewall ports when an application on the LAN initiates a TCP/UDP connection to a remote party using the trigger ports. The device allows the remote party from the WAN side to establish new connections back to the application on the LAN side using the firewall ports. A maximum of 32 entries can be configured. Choose **ADVANCED** > **Port Triggering**. The page shown in the following figure appears.

#### PORT TRIGGERING

Some applications require that specific ports in the Router's firewall be opened for access by the remote parties. Port Trigger dynamically opens up the "Open Ports" in the firewall when an application on the LAN initiates a TCP/UDP connection to a remote party using the "Triggering Ports". The Router allows the remote party from the WAN side to establish new connections back to the application on the LAN side using the "Open Ports".

Some applications such as games, video conferencing, remote access applications and others require that specific ports in the Router's firewall be opened for access by the applications. You can configure the port settings from this screen by selecting an existing application or creating your own (Custom application) and click "Apply" to add it.

A maximum of 32 entries can be configured.

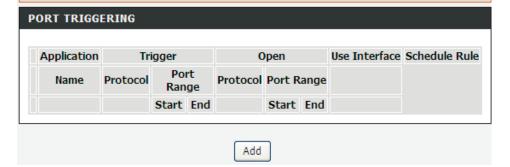

Click Add to add a new Port Trigger.

Click the **Select an application** drop-down menu to choose the application you want to setup for port triggering. When you have chosen an application the default Trigger settings will populate the table below.

If the application you want to setup isn't listed, click the **Custom application** radio button and type in a name for the trigger in the Custom application field. Configure the **Trigger Port Start**, **Trigger Port End**, **Trigger Protocol**, **Open Port Start**, **Open Port End** and **Open Protocol** settings for the port trigger you want to configure.

When you have finished click the **Apply** button.

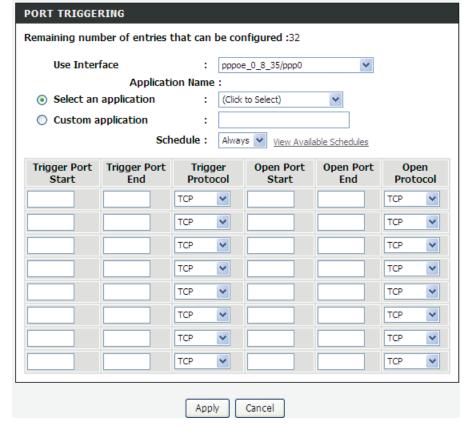

#### 4.4.4 DMZ

Since some applications are not compatible with NAT, the device supports the use of a DMZ IP address for a single host on the LAN. This IP address is not protected by NAT and it is visible to agents on the Internet with the correct type of software. Note that any client PC in the DMZ is exposed to various types of security risks. If you use the DMZ, take measures (such as client-based virus protection) to protect the remaining client PCs on your LAN from possible contamination through DMZ.

Choose **ADVANCED** > **DMZ**. The page shown in the following figure appears. Click **Apply** to save the settings.

# The DSL Router will forward IP packets from the WAN that do not belong to any of the applications configured in the Port Forwarding table to the DMZ host computer. Enter the computer's IP address and click "Apply" to activate the DMZ host. Clear the IP address field and click "Apply" to deactivate the DMZ host. DMZ HOST DMZ HOST Apply Cancel

### 4.4.5 Parental Control

Choose **ADVANCED** > **Parental Control**. The **Parent Control** page shown in the following figure appears.

This page provides two useful tools for restricting the Internet access. **Block Websites** allows you to quickly create a list of all websites that you wish to stop users from accessing. **Block MAC Address** allows you to control when clients or PCs connected to the device are allowed to access the Internet.

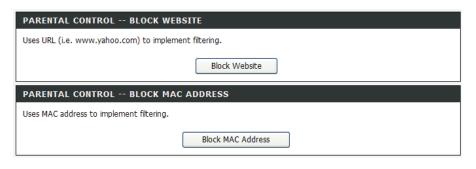

#### 4.4.5.1 Block Website

In the **Parent Control** page, click **Block Website**. The page shown in the following figure appears.

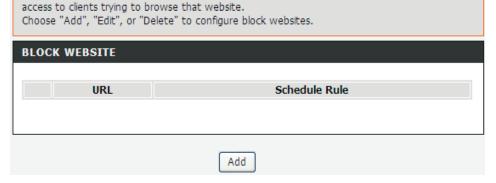

This page allows you to block websites. If enabled, the websites listed here will be denied

**BLOCK WEBSITE** 

Click **Add**. The page shown in the following page appears.

Enter the website in the **URL** field. Select the **Schedule** from drop-down list, or select **Manual Schedule** and select the corresponding time and days.

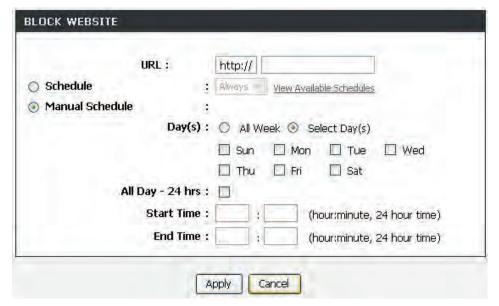

Click **Apply** to add the website to the **BLOCK WEBSITE** table. The page shown in the following figure appears.

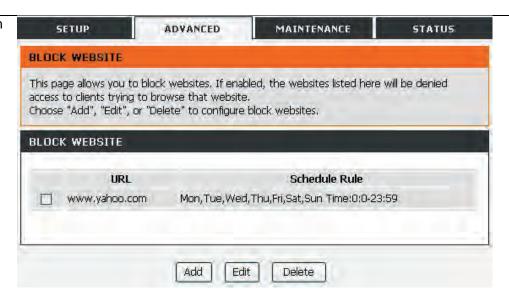

#### 4.4.5.2 Block MAC Address

In the **Parent Control** page, click **Block MAC Address**. The page shown in the following figure appears.

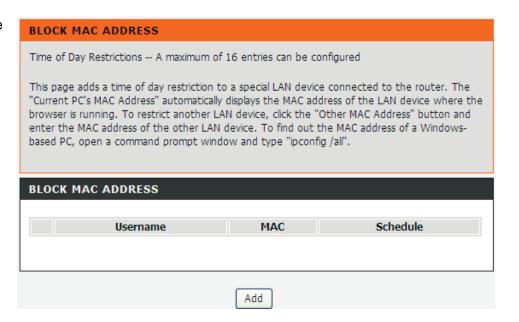

Click **Add**. The page shown in the following figure appears.

Enter the use name and MAC address and select the corresponding time and days.

Click **Apply** to add the MAC address to the **BLOCK MAC ADDRESS** table. The page shown in the following figure appears.

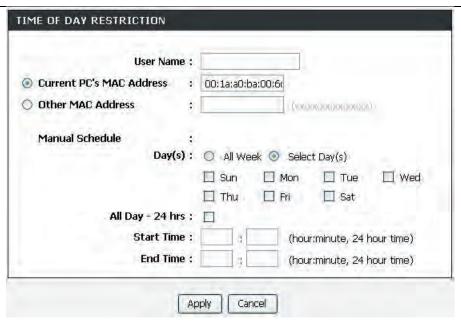

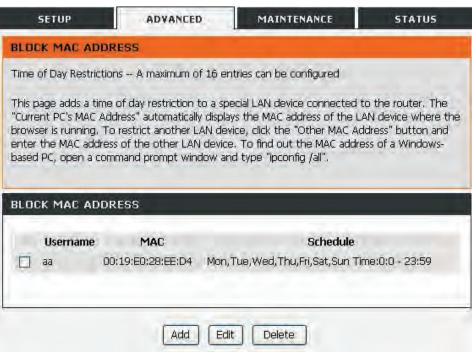

# 4.4.6 Filtering Options

Choose **ADVANCED** > **Filtering Options**. The **Filtering Options** page shown in the following figure appears.

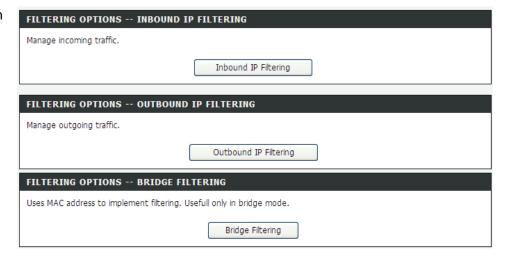

# 4.4.6.1 Inbound IP Filtering

In the **Filtering Options** page, click **Inbound IP Filtering**. The page shown in the following figure appears.

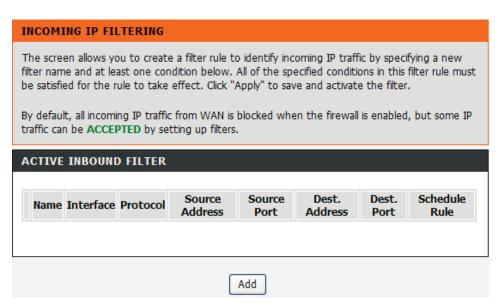

Click **Add** to add an inbound IP filter. The page shown in the following figure appears.

Enter the **Filter Name** and specify at least one of the following criteria: protocol, source/destination IP address, subnet mask, and source/destination port. Click **Apply** to save the settings.

The **ACTIVE INBOUND FILTER** shows detailed information about each created inbound IP filter.

#### Note:

The settings only apply when the firewall is enabled.

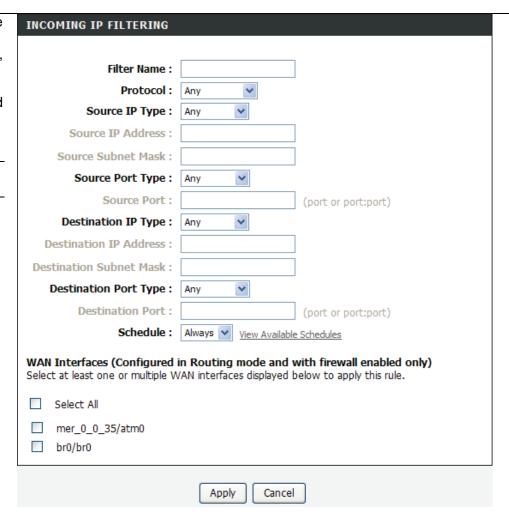

#### 4.4.6.2 Outbound IP Filtering

By default, all outgoing IP traffic from the LAN is allowed. The outbound filter allows you to create a filter rule to block outgoing IP traffic by specifying a filter name and at least one condition.

In the **Filtering Options** page, click **Outbound IP Filtering**. The page shown in the following figure appears.

Click **Add** to add an outbound IP filter. The page shown in the following figure appears.

Enter the **Filter Name** and specify at least one of the following criteria: protocol, source/destination IP address, subnet mask, and source/destination port. Click **Apply** to save the settings.

The **ACTIVE OUTGOING IP FILTER** shows detailed information about each created outbound IP filter.

#### **OUTGOING IP FILTERING**

This screen allows you to create a filter rule to identify outgoing IP traffic by specifying a new filter name and at least one condition below. All of the specified conditions in this filter rule must be satisfied for the rule to take effect. Click "Apply" to save and activate the filter.

WARNING: Changing from one global policy to another will cause all defined rules to be REMOVED AUTOMATICALLY! You will need to create new rules for the new policy.

By default, all outgoing IP traffic from LAN is allowed, but some IP traffic can be **BLOCKED** by setting up filters.

# Name Protocol Source Address Port Dest. Schedule Rule

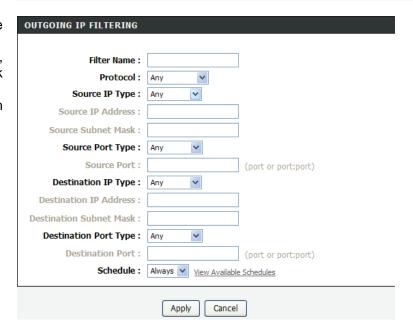

### 4.4.6.3 Bridge Filtering

In the **Filtering Options** page, click **Bridge Filtering**. The page shown in the following figure appears. This page is used to configure bridge parameters. In this page, you can change the settings or view some information of the bridge and its attached ports.

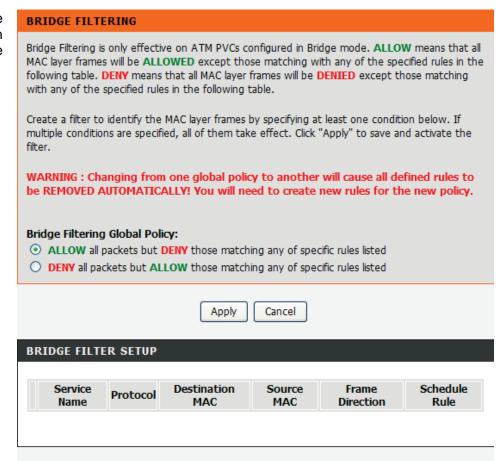

Add

Click **Add** to add a bridge filter. The page shown in the following figure appears. Click **Apply** to save the settings.

| ADD BRIDGE FILTER                               |                                 |
|-------------------------------------------------|---------------------------------|
|                                                 |                                 |
| Protocol Type :                                 | (Click to Select)               |
| Destination MAC Address :                       |                                 |
| Source MAC Address :                            |                                 |
|                                                 |                                 |
| Frame Direction :                               | LAN<=>WAN                       |
| Schedule :                                      | Always View Available Schedules |
| WAN Interfaces (Configured in Bridge mode only) |                                 |
| Select All                                      |                                 |
| br_0_0_32/atm1                                  |                                 |
|                                                 |                                 |
| Apply Cancel                                    |                                 |

#### 4.4.7 DNS

server.

Domain name system (DNS) is an Internet service that translates domain names into IP addresses. Because domain names are alphabetic, they are easier to remember. The Internet, however, is actually based on IP addresses. Each time you use a domain name, a DNS service must translate the name into the corresponding IP address. For example, the domain name www.example.com might be translated to 198.105.232.4.

The DNS system is, in fact, its own network. If one DNS server does not know how to translate a particular domain name, it asks another one, and so on, until the correct IP address is returned.

Choose **ADVANCED** > **DNS**. The page shown in the followin g figure appears. **DNS SERVER CONFIGURATION** 

If you are using the device for DHCP service on the LAN or if you are using DNS servers on the ISP network, select **Obtain DNS Info from a WAN interface**. If you have DNS IP addresses provided by your ISP, enter these IP addresses in the available entry fields for the preferred DNS server and the alternate DNS

Click **Apply** to save the settings.

| DNS                                                                                                    |  |
|----------------------------------------------------------------------------------------------------|--|
| Click "Apply" button to save the new configuration. You must reboot the router to make the new configuration effective. |  |
| DNS SERVER CONFIGURATION                                                                                                |  |
| Obtain DNS info from a WAN interface:  WAN Interface selected: pppoe_0_0_35/ppp0                                        |  |
| Use the following DNS server addresses                                                                                  |  |
| Preferred DNS server: 0.0.0.0                                                                                           |  |
| Alternate DNS server: 0.0.0.0                                                                                           |  |
|                                                                                                    |  |
| Apply Cancel                                                                                                    |  |

# 4.4.8 Dynamic DNS

The device supports dynamic domain name service (DDNS). The dynamic DNS service allows a dynamic public IP address to be associated with a static host name in any of the many domains, and allows access to a specified host from various locations on the Internet. Click a hyperlinked URL in the form of hostname.dyndns.org and allow remote access to a host. Many ISPs assign public IP addresses using DHCP, so locating a specific host on the LAN using the standard DNS is difficult. For example, if you are running a public web server or VPN server on your LAN, DDNS ensures that the host can be located from the Internet even if the public IP address changes. DDNS requires that an account be set up with one of the supported DDNS service providers (DyndDNS.org or dlinkddns.com).

Choose **ADVANCED** > **Dynamic DNS**. The page shown in the following page appears.

Click **Add** to add dynamic DNS. The page shown in the following figure appears.

• **DDNS provider**: Select one of the DDNS registration organizations from the down-list drop.

DDNS provider:

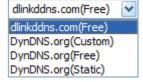

- Host Name: Enter the host name that you registered with your DDNS service provider.
- Interface: Select the interface you want to use.
- Username: Enter the user name for your DDNS account.
- Password: Enter the password for your DDNS account.

Click Apply to save the settings.

#### DYNAMIC DNS

The Dynamic DNS feature allows you to host a server (Web, FTP, Game Server, etc...) using a domain name that you have purchased (www.whateveryournameis.com) with your dynamically assigned IP address. Most broadband Internet Service Providers assign dynamic (changing) IP addresses. Using a DDNS service provider, your friends can enter your host name to connect to your game server no matter what your IP address is.

Sign up for D-Link's Free DDNS service at www.DLinkDDNS.com

# Hostname Username Service Interface Add

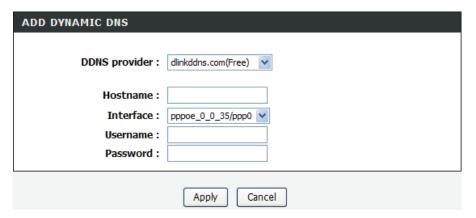

# 4.4.9 Storage Service

Choose **ADVANCED** > **Storage Service**. The **Storage Service** page shown in the following figure appears.

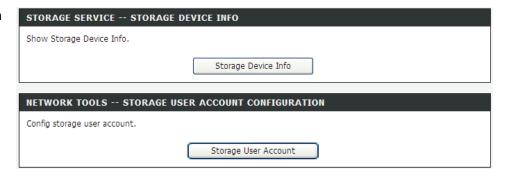

# 4.4.9.1 Storage Device Info

n the **Storage Service** page, click **Storage Device Info**. The page shown in the following figure appears.

When you insert USB storage, this page will show the information of USB storage, such as file system, total space and used space.

#### STORAGE DEVICE INFORMATION

The Storage service allows you to use Storage devices with modem to be more easily accessed.

#### STORAGE DEVICE INFORMATION

| Volumename | FileSystem | Total Space | Used Space |
|------------|------------|-------------|------------|
| usb1_1     | fat        | 122         | 0          |

### 4.4.9.2 User Accounts

In the Storage Service page, click Storage User Account. The page shown in the following figure appears.

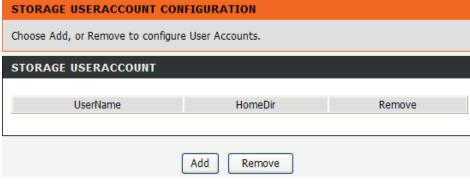

Click **Add** to add a user. The page shown in the following figure appears.

• **Username**:set valid user that access CPE's samba server

- Password:user's password
- Confirm Password:user's password
- volumeName: the directory you want to share

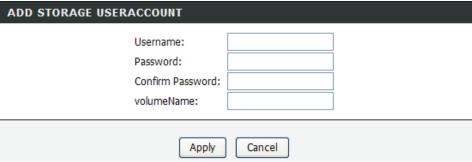

#### 4.4.10 Multicast

Choose **ADVANCED** > **Multicast**. The page shown in the following figure appears.

- Default Version: IGMP version
- Query Interval(s): The query interval is the amount of time in seconds between IGMP General Query messages sent by the router (if the router is the querier on this subnet)
- Query Response Interval (1/10s): The query response interval is the maximum amount of time in seconds that the IGMP router waits to receive a response to a General Query message. The query response interval is the Maximum Response Time field in the IGMP v2 Host Membership Query message header. The default query response interval is 10 seconds and must be less than the query interval
- Last Member Query Interval (1/10s): The last member query interval is
  the amount of time in seconds that the IGMP router waits to receive a
  response to a Group-Specific Query message. The last member query
  interval is also the amount of time in seconds between successive
  Group-Specific Query messages.
- Robustness Value: The robustness variable is a way of indicating how susceptible the subnet is to lost packets. IGMP can recover from robustness variable minus 1 lost IGMP packets.
- Maximum Multicast Groups: max multicast groups
- Maximum Multicast Data Sources (for IGMPv3): max group data sources that want to receive.
- Maximum Multicast Group Members: Max member in one group
- Fast Leave Enable: Enable or disable fast leave feature.
- LAN to LAN (Intra LAN) Multicast Enable: Enable or disable Lan to Lan msulticast.

#### MULTICAST CONFIGURATION

Enter IGMP protocol configuration fields if you want modify default values shown below.

| MULTICAST CONFIGURATION                         |     |  |
|-------------------------------------------------|-----|--|
| Default Version:                                | 3   |  |
| Query Interval (s):                             | 125 |  |
| Query Response Interval (1/10s):                | 100 |  |
| Last Member Query<br>Interval (1/10s):          | 10  |  |
| Robustness Value:                               | 2   |  |
| Maximum Multicast Groups:                       | 25  |  |
| Maximum Multicast Data<br>Sources (for IGMPv3): | 10  |  |
| Maximum Multicast Group<br>Members:             | 25  |  |
| Fast Leave Enable:                              |     |  |
| LAN to LAN (Intra LAN)<br>Multicast Enable:     |     |  |
|                                                 |     |  |

Apply/Save

# 4.4.11 Network Tools

Choose **ADVANCED** > **Network Tools**. The page shown in the following figure appears.

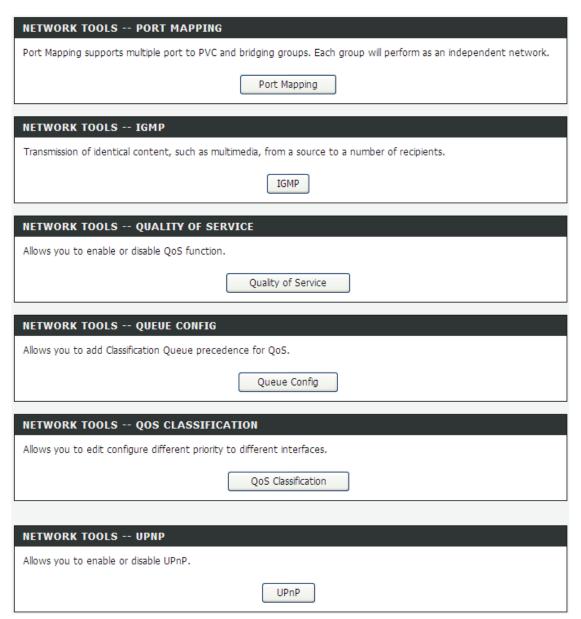

In the **NETWORK TOOLS** page, you can configure port mapping, IGMP, quality of service, queue, QoS classification, UPnP, ADSL settings, SNMP, TR-069, and certificates through clicking the navigation.

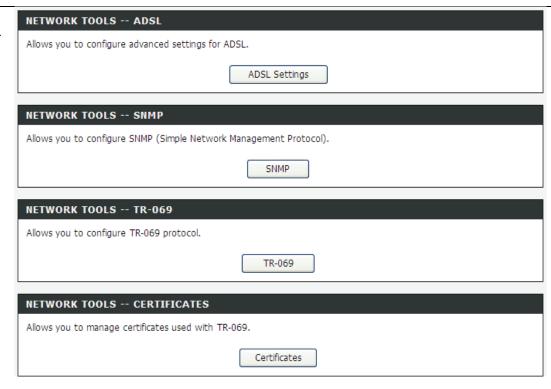

# 4.4.11.1 Port Mapping

Choose **ADVANCED** > **Network Tools** and click **Port Mapping**. The page shown in the following figure appears. In this page, you can bind the WAN interface and the LAN interface to the same group.

#### PORT MAPPING

Port Mapping -- A maximum 16 entries can be configured

Interface Grouping supports multiple ports to PVC and bridging groups. Each group will perform as an independent network. To support this feature, you must create mapping groups with appropriate LAN and WAN interfaces using the Add button. The Remove button will remove the grouping and add the ungrouped interfaces to the Default group. Only the default group has IP interface.

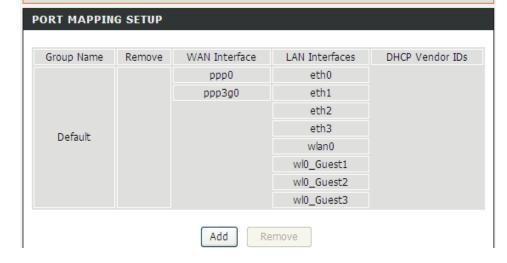

Click **Add** to add port mapping. The page shown in the following figure appears. The procedure for creating a mapping group is as follows:

- Step 1 Enter the group name.
- Step 2 Select the WAN interface for your new group.
- **Step 3** Select LAN interfaces from the **Available Interface** list and click the <- arrow button to add them to the grouped interface list, in order to create the required mapping of the ports. The group name must be unique.
- Step 4 Enter the option information of DHCP vendor IDs.
- Step 5 Click Apply to save the settings.

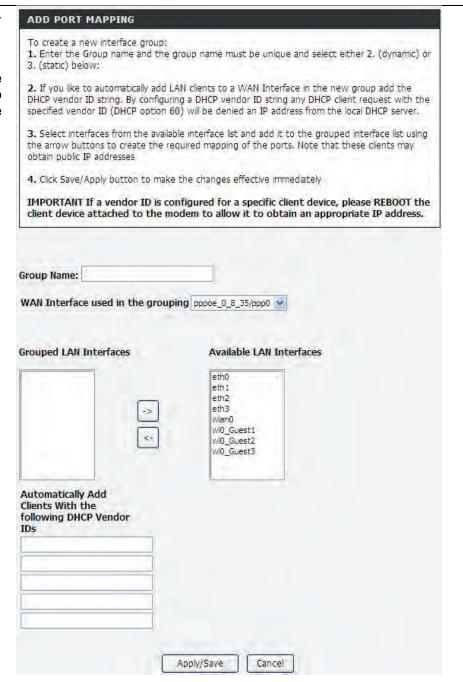

#### 4.4.11.2 IGMP

Choose **ADVANCED** > **Network Tools** and click **IGMP**. The page shown in the following figure appears. When enable IGMP Snooping, the multicast data transmits through the specific LAN port which has received the request report.

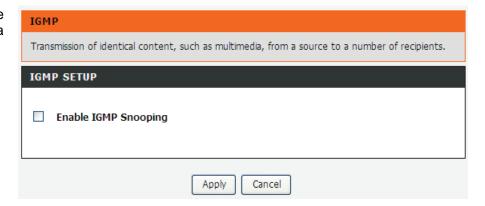

#### 4.4.11.3 Quality of Service

Choose **ADVANCED** > **Network Tools** and click **Quality of Service.** The page shown in the following figure appears.

In this page, you can enable/disable the QoS. Click **Save/Apply** to take the setting effect.

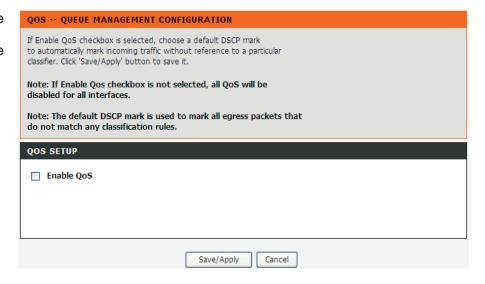

# 4.4.11.4 Queue Config

Choose **ADVANCED** > **Network Tools** and click **Queue Config**. The page shown in the following figure appears.

Click **Add**. The page shown in the following figure appears. Click **Save/Apply** to save the settings.

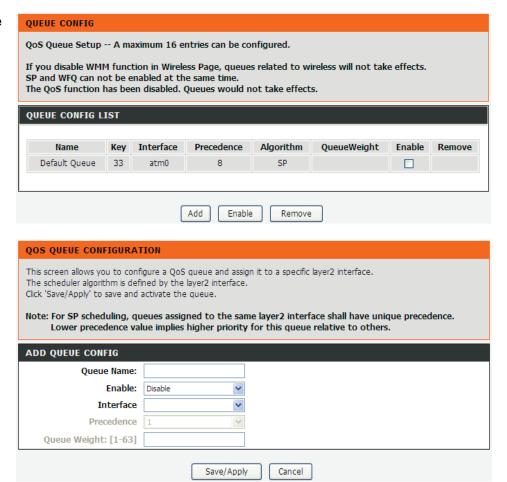

#### 4.4.11.5 QoS Classification

Choose **ADVANCED** > **Network Tools**, and click **QoS Classification**, the page shown in the following figure appears. This page allows you to config various classification.

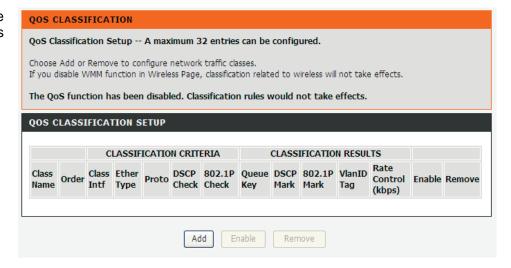

Click **Add**. The page shown in the following figure appears. **QUALITY OF SERVICE** Add Network Traffic Class Rule The screen creates a traffic class rule to classify the upstream traffic, assign queue which defines the precedence and the interface and optionally overwrite the IP header DSCP byte. A rule consists of a class name and at least one condition below. All of the specified conditions in this classification rule must be satisfied for the rule to take effect. Click 'Save/Apply' to save and activate the rule. **NETWORK TRAFFIC CLASS RULE** Traffic Class Name: Rule Order: Last Rule Status: Disable SPECIFY CLASSIFICATION CRITERIA A blank criterion indicates it is not used for classification. Class Interface: LAN Ether Type: Fixed Ether Type: IP (0x800) Source MAC Address: Source MAC Mask: **Destination MAC Address:** Destination MAC Mask: Source IP Address[/Mask]: Destination IP Address[/Mask]: Differentiated Service Code Point (DSCP) Check: Protocol: IpV6 Protocol: UDP/TCP Source Port (port or port:port): UDP/TCP Destination Port (port or port:port): 802.1p Priority Check: SPECIFY CLASSIFICATION RESULTS Must select a classification queue. A blank mark or tag value means no change. Assign Classification Queue: Mark Differentiated Service Code Point (DSCP): Mark 802.1p priority:

DSL-2750B User Manual 67

Tag VLAN ID [0-4094]: Set Rate Control(kbps):

Apply/Save

Cancel

#### 4.4.11.6 UPnP

Choose **ADVANCED** > **Network Tools** and click **UPnP**. The page shown in the following figure appears.

In this page, you can configure universal plug and play (UPnP). The system acts as a daemon after you enable UPnP.

UPnP is used for popular audio visual software. It allows automatic discovery of your device in the network. If you are concerned about UPnP security, you can disable it. Block ICMP ping should be enabled so that the device does not respond to malicious Internet requests.

Click **Apply** to save the settings.

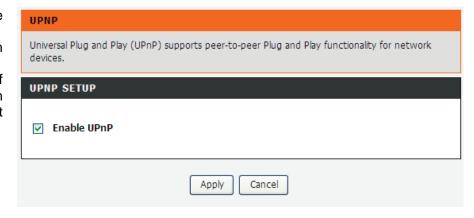

#### 4.4.11.7 ADSL

Choose **ADVANCED** > **Network Tools** and click **ADSL Settings**. The page shown in the following figure appears.

In this page, you can select the DSL modulation. Normally, you can keep the factory default setting. The device negotiates the modulation mode with DSLAM.

Click **Apply** to save the settings.

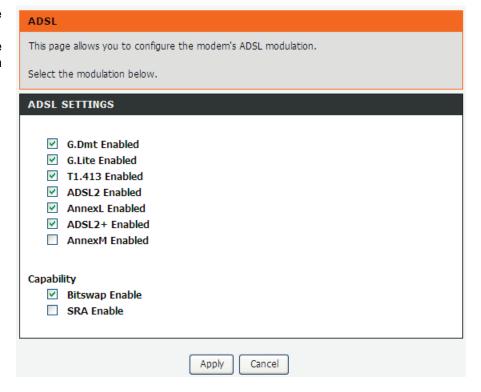

### 4.4.11.8 SNMP

Choose **ADVANCED** > **Network Tools** and click **SNMP**. The page shown in the right figure appears. In this page, you can set SNMP parameters.

- Read Community: The network administrator must use this password to read the information of this device.
- **Set Community**: The network administrator must use this password to configure the information of this device.
- Trap Manager IP: The trap information is sent to this host.

Click **Apply** to save the settings.

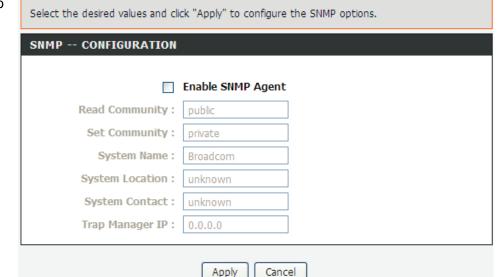

Simple Network Management Protocol (SNMP) allows a management application to retrieve

statistics and status from the SNMP agent in this device.

### 4.4.11.9 TR-069

Choose ADVANCED > Network Tools and click TR-069. The page shown in the following figure appears. In this page, you can configure the TR-069 CPE. WAN Management Protocol (TR-069) allows a Auto-Configuration Server (ACS) to perform auto-configuration, provision, collection, and diagnostics to this device.

In this page, you may configure the parameters such as the ACS URL, ACS password, and connection request user name.

After finishing setting, click **Apply** to save and apply the settings.

### Select the desired values and click "Apply" to configure the TR-069 client options. TR-069 CLIENT -- CONFIGURATION Inform Disable O Enable Inform Interval: 300 ACS URL: ACS User Name: admin ACS Password: ✓ Connection Request Authentication Connection Request User Name: admin Connection Request Password: •••• GetRPCMethods Cancel

Apply

WAN Management Protocol (TR-069) allows a Auto-Configuration Server (ACS) to perform auto-

configuration, provision, collection, and diagnostics to this device.

### 4.4.11.10 Certificates

Choose ADVANCED > Network Tools and click Certificates. The Certificates page shown in the following figure appears. In this page, you can configure local certificate and trusted certificate.

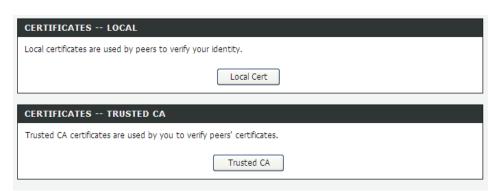

DSL-2750B User Manual 70

TR-069

### **4.4.12** Routing

Choose **ADVANCED** > **Routing**. The page shown in the following page appears.

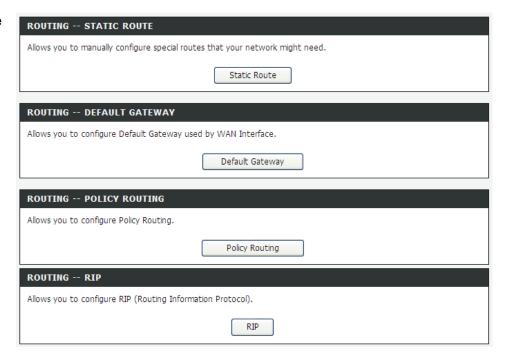

### 4.4.12.1 Static Route

Choose **ADVANCED** > **Routing** and click **Static Route**. The page shown in the following figure appears. This page is used to configure the routing information. In this page, you can add or delete IP routes.

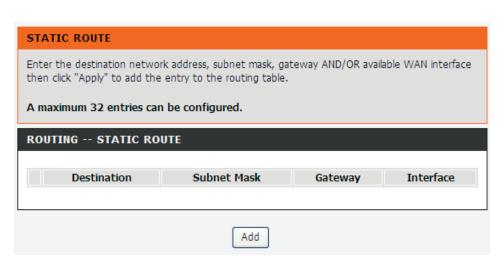

Click **Add** to add a static route. The page shown in the following figure appears.

- **Destination Network Address**: The destination IP address of the router.
- Subnet Mask: The subnet mask of the destination IP address.
- Use Gateway IP Address: The gateway IP address of the router.
- **Use Interface**: The interface name of the router output port.

You can click Use Gateway IP Address or Use Interface.

Click **Apply** to save the settings.

| STATIC ROUTE ADD                                                   |           |
|--------------------------------------------------------------------|-----------|
| Destination Network Address :<br>Subnet Mask :                     |           |
| <ul><li>Use Gateway IP Address :</li><li>Use Interface :</li></ul> | LAN/br0 🗸 |
| Apply                                                              | Cancel    |

### 4.4.12.2 Default Gateway

Choose **ADVANCED** > **Routing** and click **Default Gateway**. The page shown in the following figure appears.

Select the WAN interface as your default gateway. Click **Apply** to save the settings.

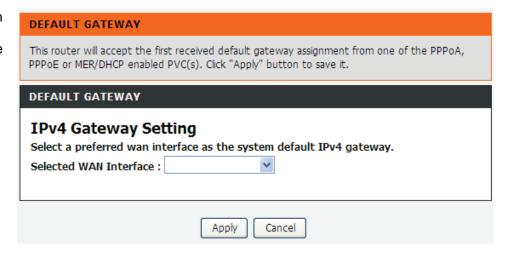

### 4.4.12.3 Policy Routing

Choose **ADVANCED** > **Routing** and click **policy Routing**. The page shown in the following figure appears.

The policy route binds one WAN connection and one LAN interface.

Click **Add**, the page shown in the following figure appears.

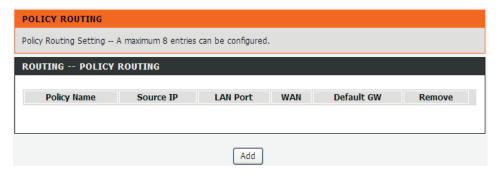

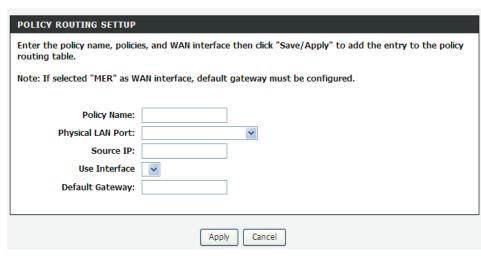

### 4.4.13 RIP

Choose **ADVANCED** > **Routing** and click **RIP**. The page shown in the following figure appears. This page is used to select the interfaces on your device that use RIP and the version of the protocol used.

If you are using this device as a RIP-enabled device to communicate with others using the routing information protocol, enable RIP and click **Apply** to save the settings.

## To activate RIP for the WAN Interface, select the desired RIP version and operation and place a check in the 'Enabled' checkbox. To stop RIP on the WAN Interface, uncheck the 'Enabled' checkbox. Click the 'Apply' button to star/stop RIP and save the configuration. NOTE: RIP CANNOT BE CONFIGURED on the WAN interface which has NAT enabled(such as IPOA,MER), and it only support IPOA,MER. RIP CONFIGURATION Interface Version Operation Enabled atm1 2 V Passive V

### 4.4.14 MultiNat

Network address translation (NAT) is the process of modifying network address information in IP packet headers while in transit across a traffic routing device for the purpose of remapping a given address space into another. The packets which source IP address match between "internalStart" and "internalEnd" in the NAT table come to the router, the router changes source IP of this packet by the IP address that set between "externalStart" and "externalEnd", then transmit the packet into Internet.

Choose **ADVANCED** > **MultiNat**. The page shown in the following figure appears.

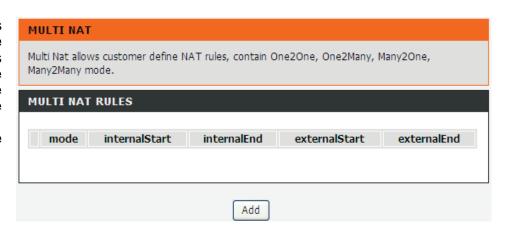

Click **Add**, the page shown in the following figure appears.

In this page, please select the proper type; select the proper **Use interface**, and configure the other parameters in this page.

After finishing setting, click **Apply** to save the settings.

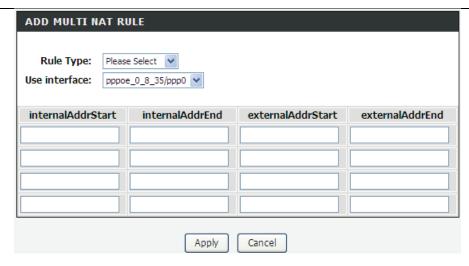

### 4.4.15 Schedules

Choose  ${\bf ADVANCED} > {\bf Schedules}.$  The page shown in the following figure appears.

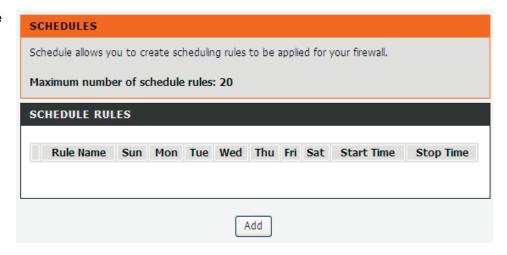

Click **Add** to add schedule rule. The page shown in the following figure appears. Click **Apply** to save the settings.

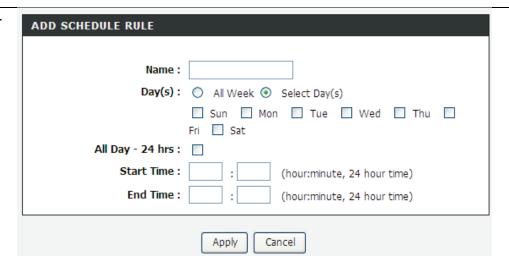

### **4.4.16** Logout

Choose **ADVANCED** > **Logout**. The page shown in the following figure appears. In this page, you can log out of the configuration page.

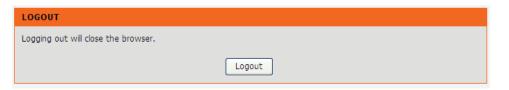

### 4.5 Maintenance

### **4.5.1 System**

Choose **MAINTENANCE** > **System**. The **System** page shown in the following figure appears.

In this page, you can reboot device, back up the current settings to a file, restore the settings from the file saved previously, and restore the factory default settings.

The buttons in this page are described as follows:

- Reboot: Reboot the device.
- Backup Settings: Save the settings to the local hard drive.
   Select a location on your computer to back up the file. You can name the configuration file.
- Update settings: Click Browse to select the configuration file of device and click Update Settings to begin restoring the device configuration..
- Restore Default Settings: Reset the device to default settings. **Notice**: Do not turn off your device or press the **Reset** button while an operation in this page is in progress.

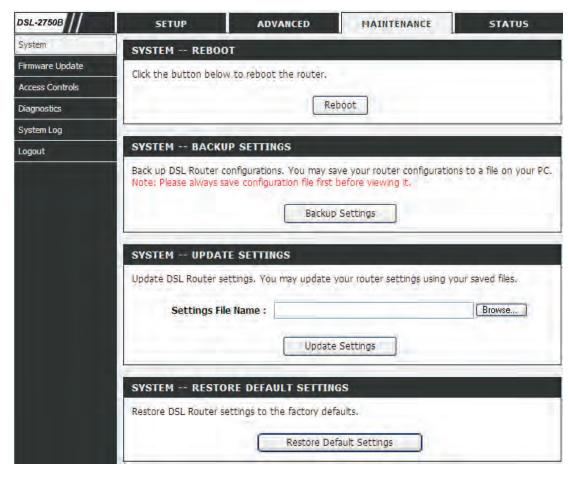

### 4.5.2 Firmware Update

Choose **MAINTENANCE** > **Firmware Update**. The page shown in the following figure appears. In this page, you can upgrade the firmware of the device.

The procedure for updating the firmware is as follows:

Step 1 Click Browse...to search the file.

**Step 2** Click **Update Firmware** to update the configuration file.

The device loads the file and reboots automatically.

**Notice**: Do not turn off your device or press the reset button while this procedure is in progress.

# Step 1: Obtain an updated firmware image file from your ISP. Step 2: Enter the path to the image file location in the box below or click the "Browse" button to locate the image file. Step 3: Click the "Update Firmware" button once to upload the new image file. NOTE: The update process takes about 2 minutes to complete, and your DSL Router will reboot. Please DO NOT power off your router before the update is complete. FIRMWARE UPDATE Current Firmware Version: GE\_1.00 Current Firmware Date: Mar 22 2011 Firmware File Name: Update Firmware

### 4.5.3 Access Controls

Choose MAINTENANCE > Access Controls. The Access Controls page shown in the following figure appears. The page contains Account Password, Services.

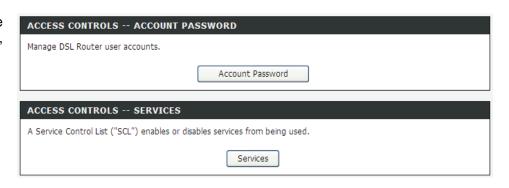

### 4.5.3.1 Account Password

In the **Access Controls** page, click **Account Password**. The page shown in the following figure appears. In this page, you can change the password of the user and set time for automatic logout.

You should change the default password to secure your network. Ensure that you remember the new password or write it down and keep it in a safe and separate location for future reference. If you forget the password, you need to reset the device to the factory default settings and all configuration settings of the device are lost.

Select the **Username** from the drop-down list. You can select **admin**, **support**, or **user**.

Enter the current and new passwords and confirm the new password, to change the password.

Click **Apply** to apply the settings.

### ACCOUNT PASSWORD

Access to your DSL Router is controlled through three user accounts: admin, support, and user.

The user name "support" is used to allow an ISP technician to access your DSL Router for maintenance and to run diagnostics.

The user name "user" can access the DSL Router, view configuration settings and statistics, as well as update the router's firmware.

Use the fields below to enter up to 16 characters and click "Apply" to change or create passwords. Note: Password cannot contain a space.

| ADMINISTRATOR SETTINGS                                                               |  |  |
|--------------------------------------------------------------------------------------|--|--|
| Username : (Click to Select)  Current Password :  New Password :  Confirm Password : |  |  |
| Apply Cancel                                                                         |  |  |
| WEB IDLE TIME OUT SETTINGS                                                           |  |  |
| Web Idle Time Out: 5 (5 ~ 30 minutes)                                                |  |  |
| Apply Cancel                                                                         |  |  |

### 4.5.3.2 Services

In the **Access Controls** page, click **Services**. The page shown in the following figure appears.

In this page, you can enable or disable the services that are used by the remote host. For example, if telnet service is enabled and port is 23, the remote host can access the device by telnet through port 23. Normally, you need not change the settings.

Select the management services that you want to enable or disable on the LAN or WAN interface.

Click **Apply** to apply the settings.

### Note:

If you disable HTTP service, you cannot access the configuration page of the device any more.

### SERVICES

A Service Control List ("SCL") enables or disables services from being used.

| Service |          | Enable  | Source Network | Source Mask | Protocol | Port |
|---------|----------|---------|----------------|-------------|----------|------|
| HTTP    | <b>V</b> | Enabled | 0.0.0.0        | 0.0.0.0     | TCP      | 80   |
| TELNET  | <b>V</b> | Enabled | 0.0.0.0        | 0.0.0.0     | ТСР      | 23   |
| SSH     |          | Enabled | 0.0.0.0        | 0.0.0.0     | ТСР      | 22   |
| FTP     |          | Enabled | 0.0.0.0        | 0.0.0.0     | ТСР      | 21   |
| TFTP    |          | Enabled | 0.0.0.0        | 0.0.0.0     | UDP      | 69   |
| ICMP    | <b>V</b> | Enabled | 0.0.0.0        | 0.0.0.0     | ICMP     | 0    |
| SNMP    |          | Enabled | 0.0.0.0        | 0.0.0.0     | UDP      | 161  |

| Service | E | nable   | Source Network | Source Mask | Protocol | Port |
|---------|---|---------|----------------|-------------|----------|------|
| HTTP    |   | Enabled | 0.0.0.0        | 0.0.0.0     | TCP      | 80   |
| TELNET  |   | Enabled | 0.0.0.0        | 0.0.0.0     | TCP      | 23   |
| SSH     |   | Enabled | 0.0.0.0        | 0.0.0.0     | TCP      | 22   |
| FTP     |   | Enabled | 0.0.0.0        | 0.0.0.0     | TCP      | 21   |
| TFTP    |   | Enabled | 0.0.0.0        | 0.0.0.0     | UDP      | 69   |
| ICMP    |   | Enabled | 0.0.0.0        | 0.0.0.0     | ICMP     | 0    |
| SNMP    |   | Enabled | 0.0.0.0        | 0.0.0.0     | UDP      | 161  |

### 4.5.4 Diagnostics

Choose **MAINTENANCE** > **Diagnostic**. The page shown in the following figure appears. In this page, you can test the device.

This page is used to test the connection to your local network, and the connection to your DSL service provider. Click **Rerun Diagnostics Test** to run diagnostics.

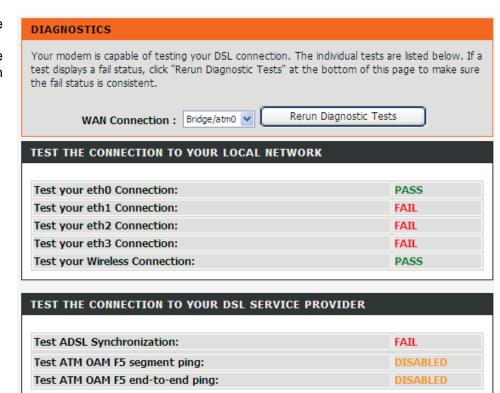

Test With OAM F4

Test With OAM F5

### 4.5.5 System Log

Choose **MAINTENANCE** > **System Log**. The **System Log** page shown in the following figure appears.

This page displays event log data in the chronological manner. You can read the event log from the local host or send it to a system log server. Available event severity levels are as follows: Emergency, Alert, Critical, Error, Warning, Notice, Informational and Debugging. In this page, you can enable or disable the system log function.

The procedure for logging the events is as follows:

- Step 1 Select Enable Log check box.
- Step 2 Select the display mode from the Mode drop-down list.
- Step 3 Enter the Server IP Address and Server UDP Port if the Mode is set to Both or Remote.
- **Step 4** Click **Apply** to apply the settings.
- Step 5 Click View System Log to view the detail information of system log.

### SYSTEM LOG

If the log mode is enabled, the system will begin to log all the selected events. For the Log Level, all events above or equal to the selected level will be logged. For the Display Level, all logged events above or equal to the selected level will be displayed. If the selected mode is "Remote" or "Both", events will be sent to the specified IP address and UDP port of the remote syslog server. If the selected mode is "Local" or "Both", events will be recorded in the local memory.

Select the desired values and click "Apply" to configure the system log options.

Note: This will not work correctly if modern time is not properly set! Please set it in "Setup/Time and Date"

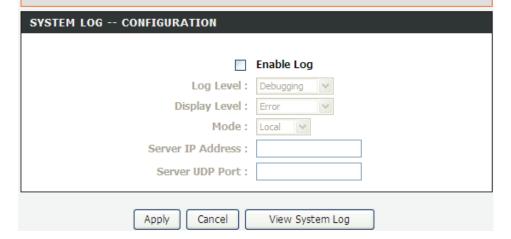

### 4.5.6 Logout

Choose **MAINTENANCE** > **Logout**. The page shown in the following figure appears. In this page, you can log out of the configuration page.

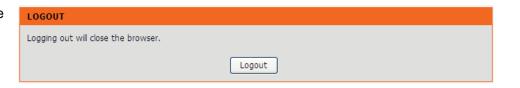

### 4.6 Status

You can view the system information and monitor performance.

### 4.6.1 Device Info

Choose  ${\bf STATUS}$  >  ${\bf Device\ Info}$ . The page shown in the following figure appears.

The page displays the summary of the device status, including the system information, Internet information, wireless information and local network information.

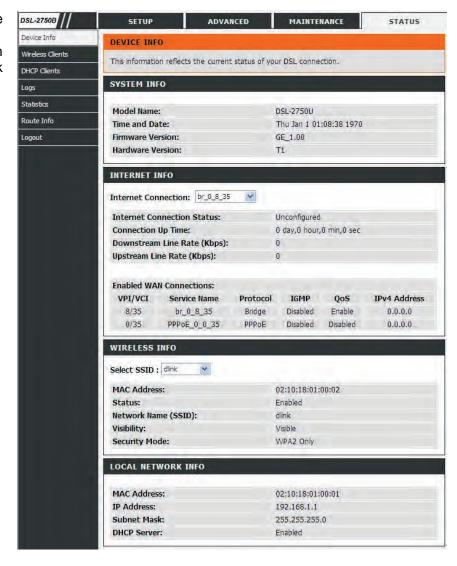

### 4.6.2 Wireless Clients

Choose **STATUS** > **Wireless Clients**. The page shown in the following figure appears. The page displays authenticated wireless stations and their statuses.

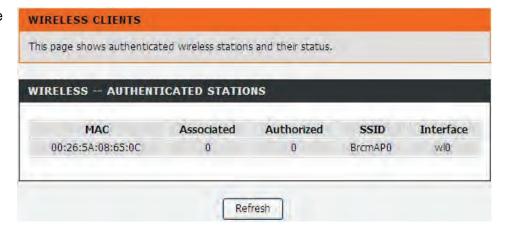

### 4.6.3 DHCP Clients

Choose **STATUS** > **DHCP Clients**. The page shown in the following page appears.

This page displays all client devices that obtain IP addresses from the device. You can view the host name, IP address, MAC address and time expired(s).

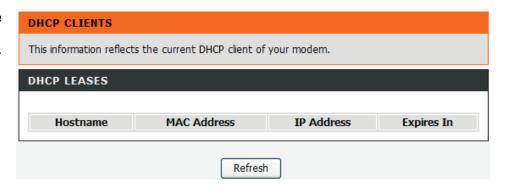

### 4.6.4 Logs

Choose **STATUS** > **Logs**. The page shown in the following figure appears. This page lists the system log. Click **Refresh** to refresh the system log shown in the table.

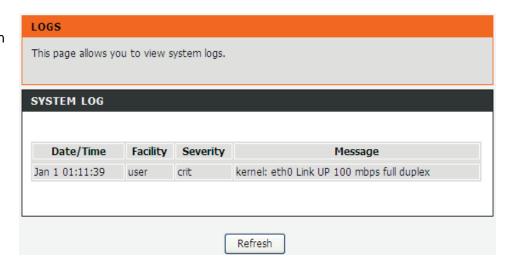

### 4.6.5 Statistics

Choose **STATUS** > **Statistics**. The page shown in the following figure appears. This page displays the statistics of the network and data transfer. This information helps technicians to identify if the device is functioning properly. The information does not affect the function of the device.

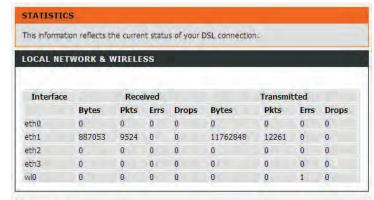

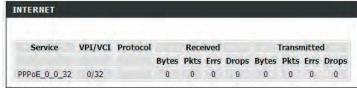

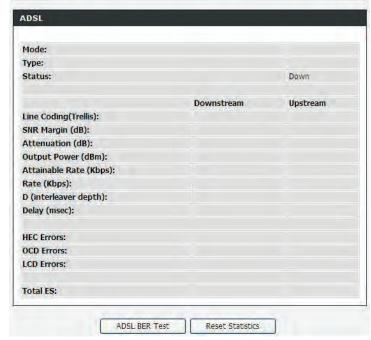

### 4.6.6 Route info

Choose **STATUS** > **Route Info**. The page shown in the following figure appears. The table shows a list of destination routes commonly accessed by the network.

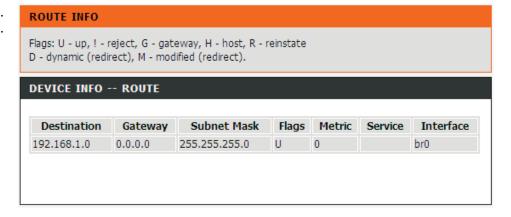

### **4.6.7 Logout**

Choose **STATUS** > **Logout**. The page shown in the following figure appears. In this page, you can log out of the configuration page.

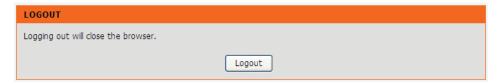

## 5 FAQs

| Question                                   | Answer                                                                                                    |  |  |  |
|--------------------------------------------|----------------------------------------------------------------------------------------------------|--|--|--|
| Why are all the indicators off?            | <ul> <li>Check the connection between the power adapter and the power socket.</li> </ul>                                           |  |  |  |
| Why are all the indicators off?            | Check whether the power switch is turned on.                                                                                       |  |  |  |
|                                            | Check the following:                                                                                                    |  |  |  |
|                                            | <ul> <li>The connection between the device and the PC, the hub, or the switch.</li> </ul>                                          |  |  |  |
| Why is the LAN indicator not on?           | <ul> <li>The running status of the computer, hub, or switch.</li> </ul>                                                            |  |  |  |
| Willy is the EAR indicator not on:         | The cables that connects the device and other devices:                                                                             |  |  |  |
|                                            | <ul> <li>If the device connects to a computer, use the cross over cable.</li> </ul>                                                |  |  |  |
|                                            | <ul> <li>If the device connects to a hub or a switch, use the straight-through cable.</li> </ul>                                   |  |  |  |
| Why is the DSL indicator not on?           | Check the connection between the <b>DSL</b> interface of the device and the socket.                                                |  |  |  |
| Why does the Internet access fail when the | oes the Internet access fail when the Ensure that the following information is entered correctly:                                  |  |  |  |
| DSL indicator is on?                       | User name and password                                                                                                    |  |  |  |
|                                            | Choose <b>start</b> > <b>Run</b> from the desktop. Enter <b>Ping 192.168.1.1</b> (the default IP address of the device) in the DOS |  |  |  |
|                                            | window.                                                                                                    |  |  |  |
| Why does the web configuration page of     | If the web configuration page still cannot be accessed, check the following configuration:                                         |  |  |  |
| the device fail to be accessed?            | The type of the network cable                                                                                                    |  |  |  |
|                                            | <ul> <li>The connection between the device and the computer</li> </ul>                                                             |  |  |  |
|                                            | <ul> <li>The TCP/IP properties of the network card of the computer</li> </ul>                                                      |  |  |  |
|                                            | Keep the device powered on and press the RESET button for 1 second. Then, the device automatically reboots                         |  |  |  |
|                                            | and is restored to the factory default configuration.                                                                              |  |  |  |
|                                            | The default configuration of the device is as follows:                                                                             |  |  |  |
| How to restore the default configuration   | IP address: 192.168.1.1                                                                                                    |  |  |  |
| after incorrect configuration?             | • Subnet mask: 255.255.255.0.                                                                                                    |  |  |  |
|                                            | User name and password of super account: admin/admin                                                                               |  |  |  |
|                                            | <ul> <li>User name and password of common account: admin/admin</li> </ul>                                                          |  |  |  |

### **FCC Statement**

This equipment has been tested and found to comply with the limits for a Class B digital device, pursuant to part 15 of the FCC Rules. These limits are designed to provide reasonable protection against harmful interference in a residential installation. This equipment generates, uses and can radiate radio frequency energy and, if not installed and used in accordance with the instructions, may cause harmful interference to radio communications. However, there is no guarantee that interference will not occur in a particular installation. If this equipment does cause harmful interference to radio or television reception, which can be determined by turning the equipment off and on, the user is encouraged to try to correct the interference by one or more of the following measures:

- —Reorient or relocate the receiving antenna.
- —Increase the separation between the equipment and receiver.
- —Connect the equipment into an outlet on a circuit different from that to which the receiver is connected.
- —Consult the dealer or an experienced radio/TV technician for help.

### **FCC Radiation Exposure Statement**

This device complies with FCC radiation exposure limits set forth for an uncontrolled environment and it also complies with Part 15 of the FCC RF Rules. This equipment must be installed and operated in accordance with provided instructions and the antenna(s) used for this transmitter must be installed to provide a separation distance of at least 20 cm from all persons and must not be co-located or operating in conjunction with any other antenna or transmitter. End-users and installers must be provided with antenna installation instructions and consider removing the no-collocation statement.

This device complies with Part 15 of the FCC Rules. Operation is subject to the following two conditions:

- (1) this device may not cause harmful interference, and
- (2) this device must accept any interference received, including interference that may cause undesired operation.

### Caution!

Any changes or modifications not expressly approved by the party responsible for compliance could void the user's authority to operate the equipment.